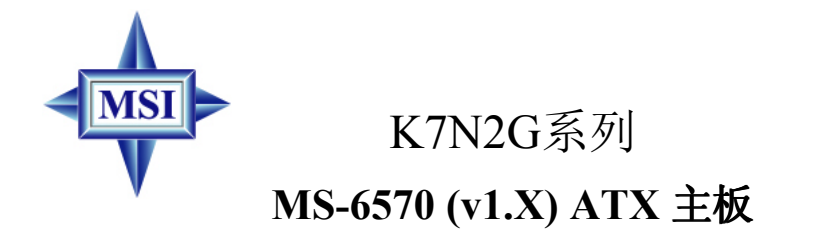

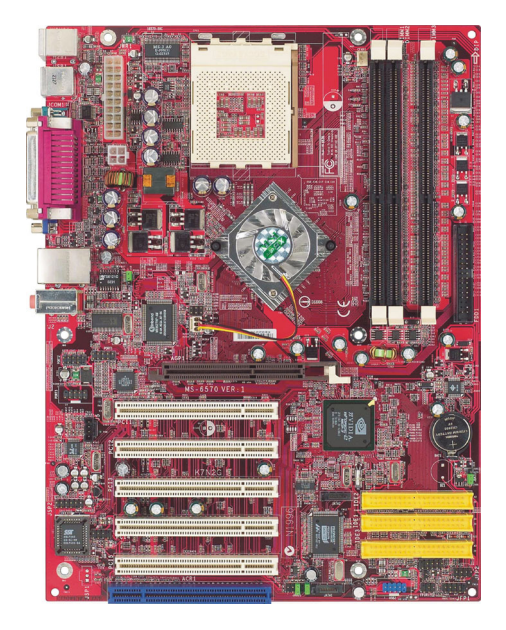

简体中文 第**1.2**版 **G52-M6570G4** 修订版本:1.2 发行日期:2004.3

# $\epsilon$ **C** N1996

## **FCC-B** 无线频率干扰声明

本设备经测试符合FCC part 15 对于B级数字设备的的限制条款。此条 款限制了在商业运作环境下使用本设备而引起的有害干扰,并提供了 有效的保护。本设备在使用时会产生无线频率辐射,如果没有按照本 手册的规定安装使用,可能会对无线通信设备产生干扰。如果此设备 在居住区内使用所产生的有害干扰,使用者必须自行解决抗干扰的工 作。

#### 注意事项**1**

对本设备的任何变动或修改,若未经责任保证方的及时认可,都可能 使用户无法使用此设备。

#### 注意事项**2**

请屏蔽接口电缆和交流电源线对该设备的干扰,否则须在辐射限制标 准范围内,才可使用。

## **VOIR LA NOTICE D'INSTALLATION AVANT DE RACCORDER AU RESEAU.**

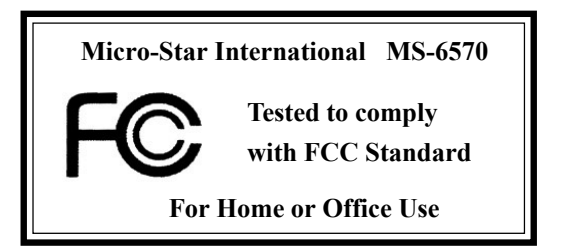

### 版权声明

本手册为微星科技股份有限公司的知识产权,我们非常小心的整理此 手册,但我们对于本手册的内容不保证完全正确。因为我们的产品一 直在持续的改良及更新,故我方保留随时修改而不通知的权利。

### 商标

本手册使用的所有商标均属于该商标的持有者所有。

AMD, Athlon™, Athlon™ XP, Thoroughbred™和Duron™是AMD Corporation的注册商标。

PS/2 和OS® 2是International Business Machines Corporation的注册商标。

Windows® 95/98/2000/NT/XP是Microsoft Corporation的注册商标。

Netware® 是Novell, Inc的注册商标。

Award® 是Phoenix Technologies Ltd的注册商标。

AMI® 是American Megatrends Inc的注册商标。

## 修订版本

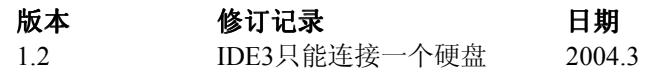

## 技术支持

如果您的系统出现问题,并且无法从使用手册中获得帮助,请联系您所 购买主板的经销商。此外,您还可以尝试通过以下方式获得帮助:

- **Q** 访问MSI网站的FAQ(常见问题与解答),获得技术指导, BIOS 升级, 驱动程序升级和其它有用信息: **http://www.msi.com.tw/**
- 联系微星的技术服务人员: **support@msi.com.tw**

# 安全指导

- 1. 务必请仔细通读本安全指导。
- 2. 务必请妥善保管本手册,以备将来参考。
- 3. 请保持本设备的干燥。
- 4. 在使用前,宜将本设备置于稳固的平面上。
- 5. 机箱的开口缝槽是用干通风, 避免机箱内的部件过热。**请勿将** 此类开口掩盖或堵塞。
- 6. 在将本设备与电源连接前,请确认电源电压值,将电压调整为 110/220V。
- 7. 请将电源线置于不会被践踏到的地方,并且不要在电源线上堆 置任何物件。
- 8. 插拔任何扩展卡或模块前,请都将电源线拔下。
- 9. 请留意手册上提到的所有注意和警告事项。
- 10. 不得将任何液体倒入机箱开口的缝槽中,否则会产生严重损坏 或电路瘫痪。
- 11. 如果发生以下情况,请找专业人员处理:
	- 电源线或插头损坏
	- 液体渗入机器内
	- 机器暴露在潮湿的环境中
	- 机器工作不正常或用户不能通过本手册的指导使其正常工作
	- 机器跌落或受创
	- 机器有明显的破损迹象

#### **12.** 请不要将本设备置于或保存在环境温度高于**60**℃ (**140**℉)下, 否则会对设备造成伤害。

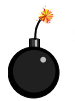

注意: 如果电池换置不当,会产生爆炸的危险。请务必使用同 一型号的或者相当类型的且为制造商推荐的电池。

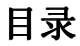

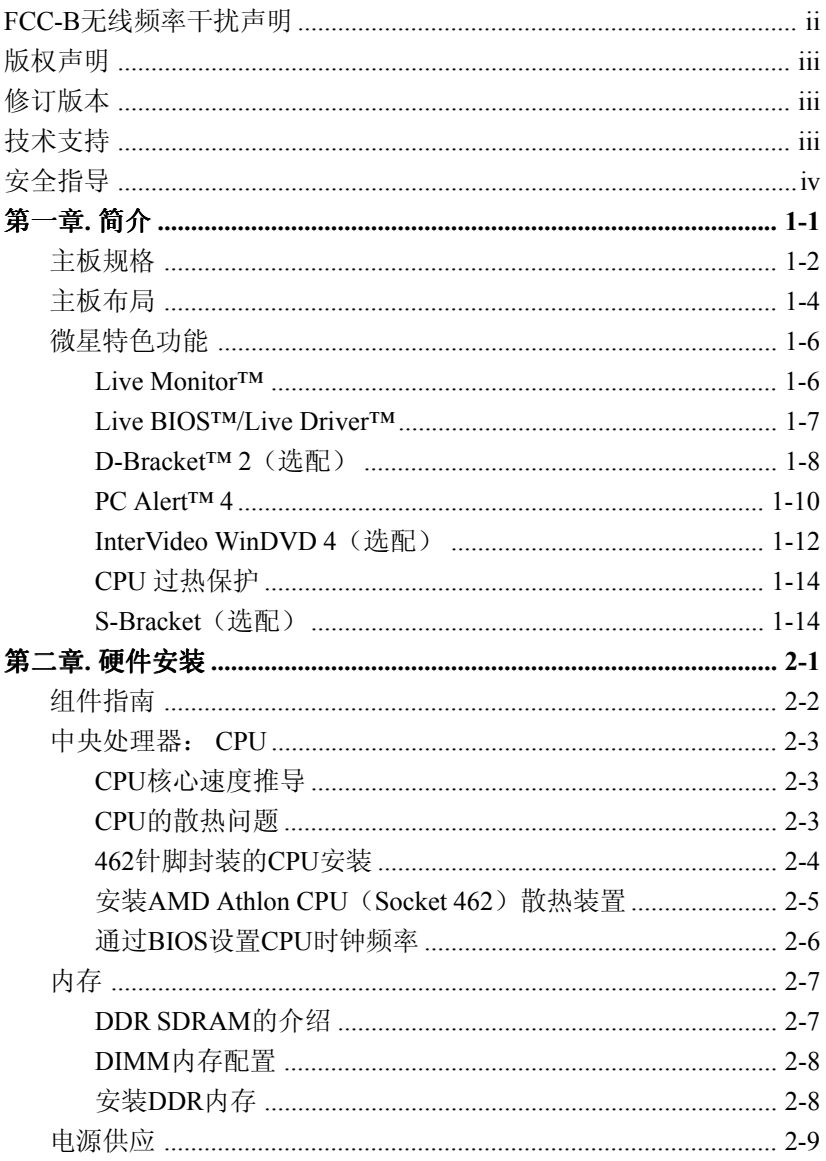

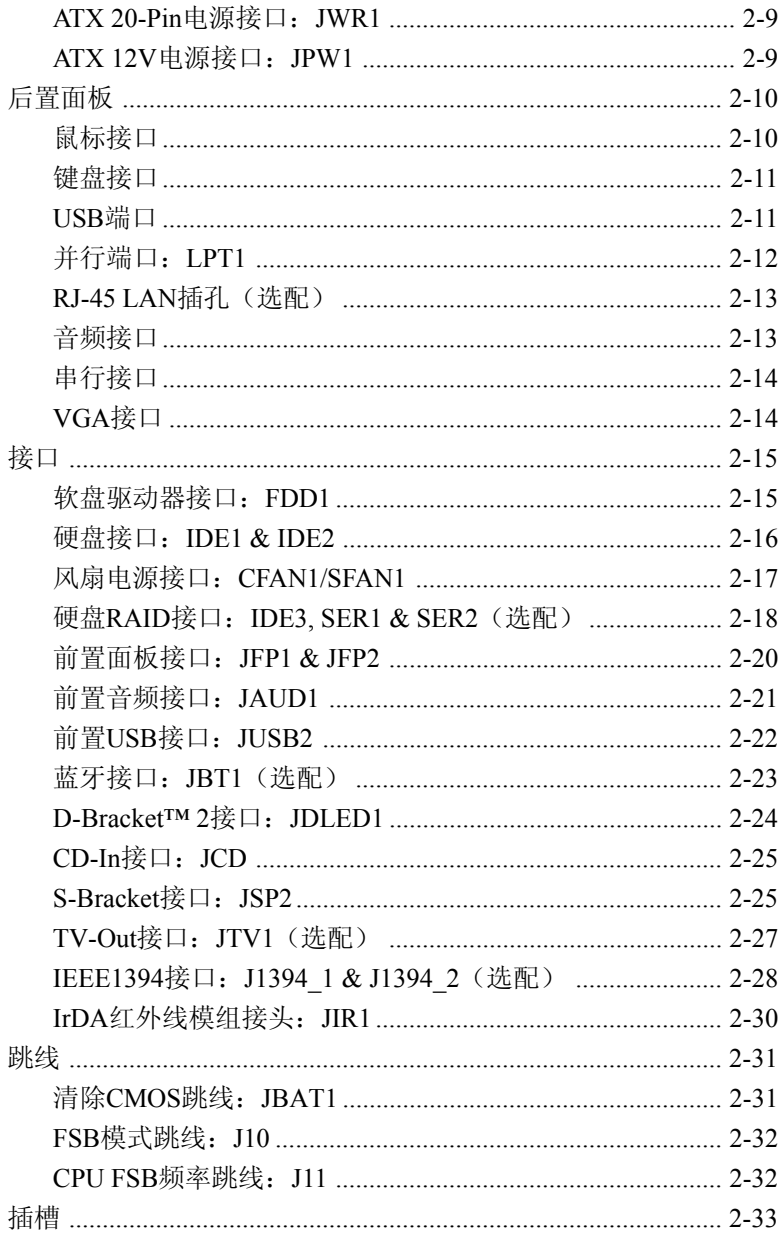

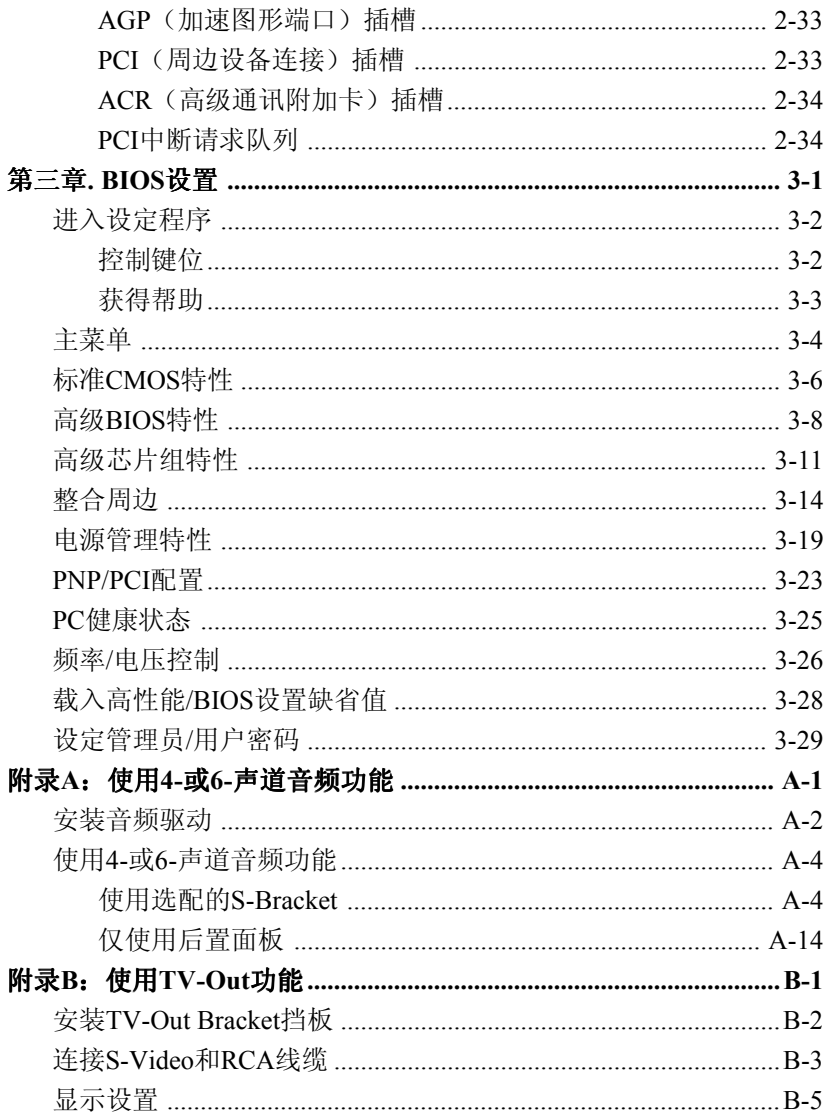

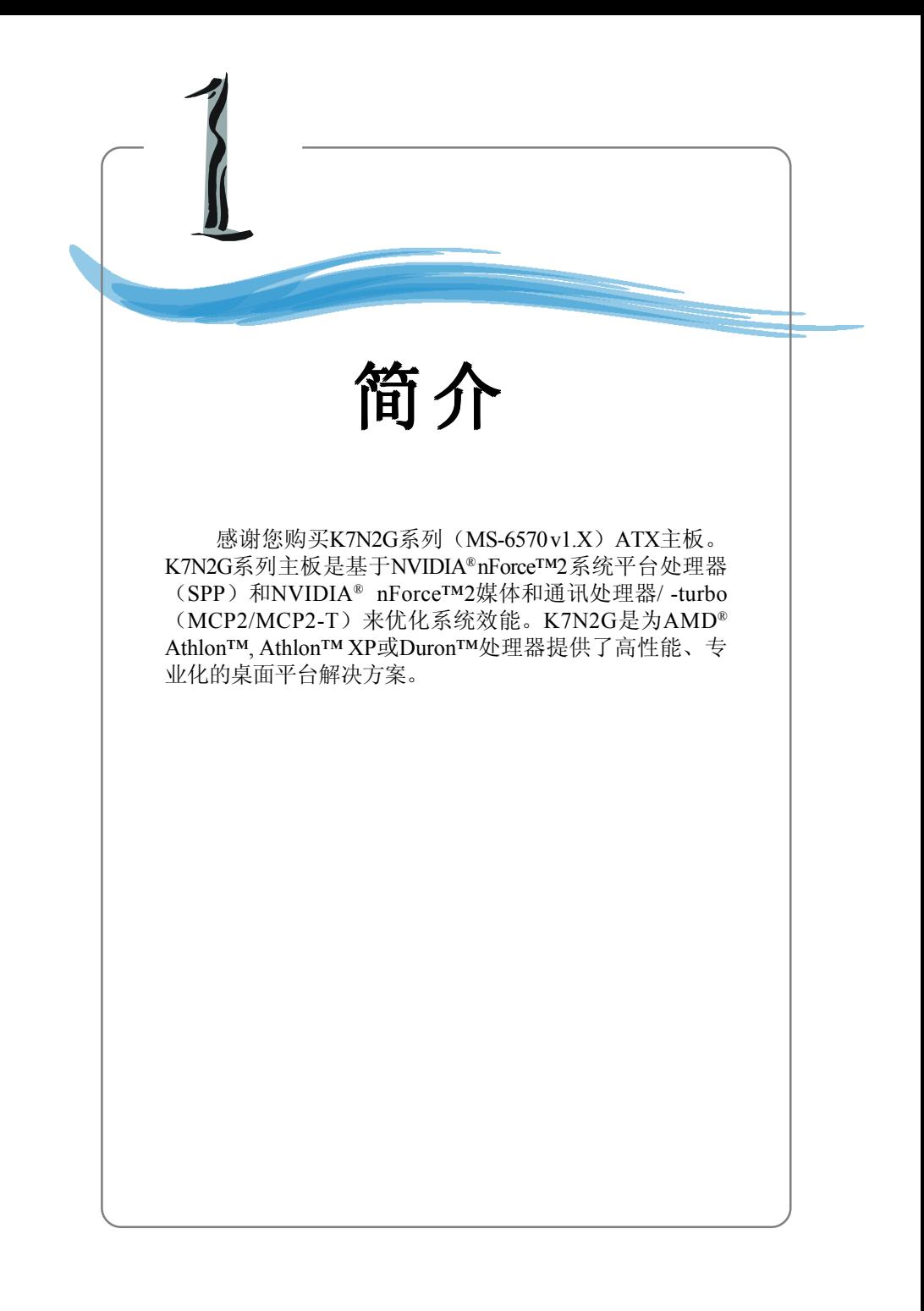

# 主板规格

#### **CPU**

- > 支持Socket A (Socket-462)封装的AMD® Athlon™/Athlon™ XP /Duron 处理器,FSB 100/133/166
- ▶ 支持600MHz到Athlon XP 2700<sup>+</sup> 处理器或更高的频率

#### 芯片组

#### h NVIDIA nForce2 IGP

- 继承了TV编码芯片
- 支持DDR200/266/333的内置图形核心, DDR266/333/400的外置附加卡
- 支持533MHz的AGP 3.0 8x界面
- ▶ NVIDIA nForce2 MCP2或MCP2-T
	- AC97界面可同时支持2个编码器
	- 支持Hitra ATA-133硬盘快速运作模式
	- USB 2.0 EHCI/1.1 OHCI控制器
	- FireWire® 提供更快速的数字连通性(仅MCP2-T)
	- 音频处理单元(APU)提供Dolby® Digital 5.1格式的环绕音效功能(仅  $MCP2-T$ )

#### 主内存

- ▶ 支持3条双面的184-pin DDR DIMMs内存模组
- h支持总容量为3GB的PC3200/2700/2100/1600 DDR SDRAM内存。

▶ 支持64-bit和128-bit的DDR SDRAM

#### 插 槽

- ▶ 1条AGP(加速图形端口) 1.5V的4X/8X插槽
- > 5条32-bit PCI总线插槽(支持3.3v/5v PCI总线界面)
- ▶ 1条ACR (高级通讯附加卡) 插槽

#### 板载**IDE**

- ▶一个IDE控制器集成在MCP2/MCP2-T芯片组中, 提供以PIO, Bus Master 和Ultra DMA133/100/66模式运行的IDE HDD/CD-ROM
- ▶ 最多可连接4个IDE设备

#### 板载周边

- >板载周边包括:
	- 1个软驱接口, 支持2台360K, 720K, 1.2M, 1.44M, 和 2.88Mbytes的 软驱

*1-2*

- 1个串行端口和VGA端口
- 1个并行端口,支持SPP/EPP/ECP模式
- 垂直的音频端口
- 2个IEEE1394端口
- 1个D-Bracket2 针头
- 1个S-Bracket针头
- 1个蓝牙针头Bluetooth (选配)
- 6 个USB端口(后置\* 4/前置\* 2)
- 10/100以太网卡

#### **Promise 20376 Serial ATA**界面(选配)

- ▶ 支持2个serial ATA+1个ATA133
	- 支持RAID 0或1
	- RAID功能运行在w/ATA133+SATA H/D或2 SATA H/D模式
- ▶可连接2个SATA设备和1个ATA133设备

#### 板载**TV-out**

▶ 集成了TV-out编码芯片, 通过附加的bracket挡板

#### 音频

- ▶ Realtek ALC650 6-声道音频
- ▶ Dolby Digital 5.1规格(需使用选配的MCP2-T)

#### 板载 **IEEE1394**(选配)

- ▶NVIDIA MCP2-T IEEE1394控制器
- h通过外置的挡板支持2个端口

#### **BIOS**

- ▶ 主板的BIOS提供"Plug & Play"(即插即用)功能,能够自动侦测周 边设备和连接于主板上的扩展卡
- > 主板提供了桌面管理界面(DMI)功能,可以记录您主板的规格

#### 固定孔和规格

**▶ ATX规格结构: 30.5 cm (L) x 23 cm (W), 6个固定孔** 

#### 其他

- ▶ 挂起到RAM/Disk (S3/S4)
- ▶ PC2001规格
- **▶支持PCI 2.2/WOR**

主板布局

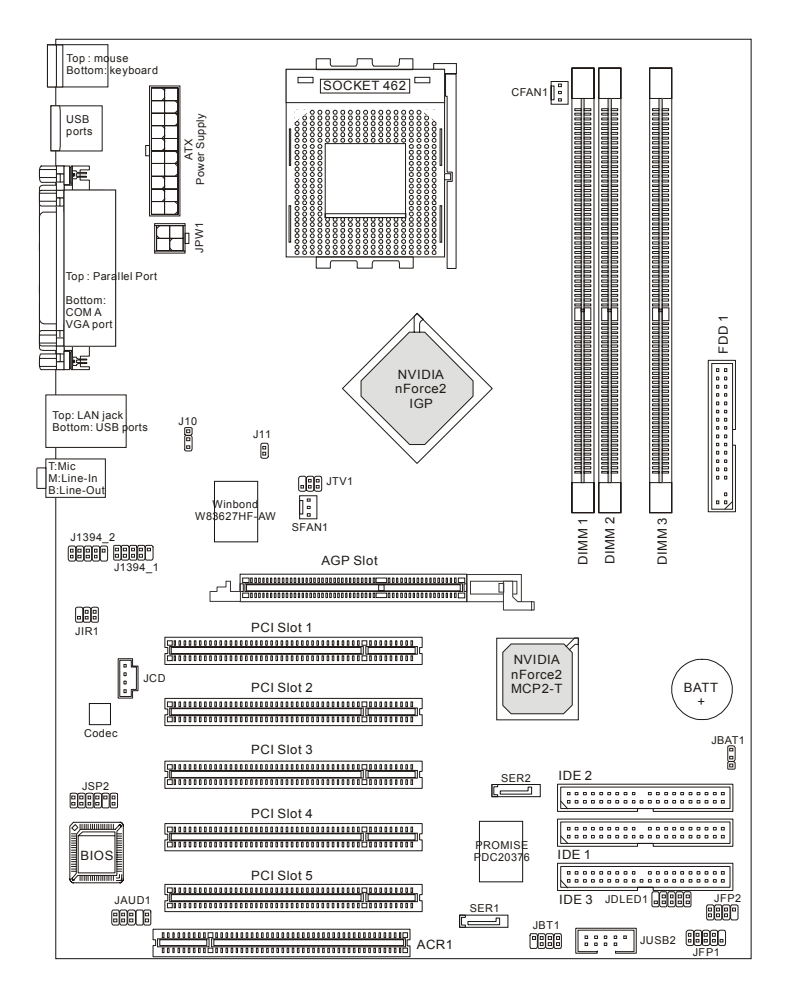

**K7N2G**系列 **(MS-6570 v1.X) ATX** 主板

# 微星特色功能

#### **Live Monitor™**

Live Monitor™ 是用来在MSI网站按计划搜寻最新版本 的 BIOS /驱动程序的工具。使用此项功能, 您必须安装"MSI Live Update 2"应用程序。安装结束后, 如右图所示的"MSI Live Monitor"图标将出现在桌面上。双击该图标运行此程 序。

![](_page_11_Picture_4.jpeg)

双击任务栏右下角的"MSI Live Monitor"图标 3 将出现下面的 对话框。您可以指定系统自动搜寻BIOS 驱动程序版本的时间间隔,或 直接从对话框中改变网络的设置。

![](_page_11_Picture_124.jpeg)

右击MSI Live Monitor图标 可执行以下功能:

- **Auto Search** 一立即搜索您所需要的BIOS或驱动程序版本
- View Last Result 一如果有的话允许您浏览最新的搜索结果
- **Preference** 一配置搜索功能, 包括搜索计划日程
- **Exit** 一退出Live Monitor™应用程序
- FAO 一提供微星产品用户询问的多种关于产品可能出现的问题综合

## **Live BIOS™/Live Driver™**

Live BIOS™/Live Driver™ 是在线侦测BIOS版本和升级 BIOS的工具,用户不必到整个网上去搜寻正确的BIOS版本。 为了使用此项功能,您必须要安装"MSI Live Update 2"系 列的应用软件。安装结束后,屏幕上会出现如右图所示的图 标。

![](_page_12_Picture_3.jpeg)

双击此图标,将出现如下所示的屏幕。

![](_page_12_Picture_5.jpeg)

屏幕左列有五个按钮,选择您希望的升级过程。

- Live BIOS  $-\frac{1}{4}$  七年线升级 BIOS。
- **Live Driver 一在线升级驱动程序。**
- Live VGA BIOS  $-\frac{\pi}{3}$  +  $\frac{4\pi}{3}$  VGA BIOS 。
- **Live VGA Driver** 一在线升级VGA 驱动程序。
- **Live Utility 一在线升级应用程序。**

如果您购买的设备不支持此功能,将显示"Sorry"字样。为获得更详 细的升级信息,请插入所附的CD,参考:"Manual"下的"Live Update Guide"。

## **D-Bracket™ 2**(选配)

D-Bracket™ 2是集成了四个诊断指示灯的USB挡板,使用一组指示灯 帮助用户诊断调试系统。四个镶嵌于主板上的LED指示灯可以提供16种 不同的信号组合,用户可借此来调试和查找系统失败原因。这4个指示 灯组合产生的错误信息几乎囊括了所有的可能导致系统引导失败的问 题,诸如VGA、RAM等问题。微星开发的这一功能特别适合喜欢超频 的用户, 使用户能了解系统引导中发生的问题。D-Bracket™ 2可支持 USB 1.1& 2.0规范。 **D-Bracket™ 2**

![](_page_13_Picture_3.jpeg)

![](_page_13_Picture_4.jpeg)

![](_page_13_Picture_131.jpeg)

![](_page_14_Picture_112.jpeg)

#### **PC Alert™ 4**

您可在主板附带的光碟中找到PC AlertTM 4工具。这个工具软件就象 是您计算机的私人医生,它能够实时的检查您计算机中以下硬件的状况:

- ◆ 监测CPU和系统温度
- ◆ 监测风扇转速
- ◆ 监测系统电压

![](_page_15_Picture_6.jpeg)

如果以上任一项出现异常,以下程序窗口会立即显现于屏幕上,发 生异常的项目将会显示为红色。这一警告窗口会一直显示下去,直到用户 将此提示功能关闭。

![](_page_15_Figure_8.jpeg)

用户可调整按钮来通过弹出消息改变每个系统项目开端的最高值和 最低值。按温度Temperature 按钮可以选择温度模式华氏或摄氏。状态栏 中的PC AlertTM 4 图标将会显示当前CPU的温度。

为了更好的保护CPU避免过热现象的发生, 微星特别在PC Alert™ 4中增加了新的**COOLER XP**特色功能。此功能是专门为AMD Athlon XP CPU设计的降温软件。您只需要点击**COOLER XP**的图标,会出现如下 图所示的**Cute**窗口,显示了CPU和芯片组的相关信息。您也可以右键窗 口选择您所喜欢的界面。

![](_page_16_Picture_2.jpeg)

**Cute**

![](_page_16_Picture_4.jpeg)

## **InterVideo WinDVD 4**(选配)

主板附带了InterVideo WinDVD 4应用程序, 此程序支持5.1声道(6-声道音频)。微星所附赠的WinDVD是个便捷的工具,以满足家庭影院的 要求。

![](_page_17_Picture_3.jpeg)

在播放6-声道音效的DVD之前, 您必须先设置WinDVD4应用程序和 音频解码软件。否则,6-声道音效功能将不能正常运行。有关如何选择 6- 声道工作模式的内容请参考附录A:使用4-或6-声道音频功能。

按以下指示启用6-声道音效功能: 1. 点击WinDVD控制面板上的 = 以查看子菜单。您可在Navigation, Language, Display, Color, Audio Effect和Audio Mode中作调整。

2. 进入任一菜单并点击 第1 进入设置屏幕。

![](_page_18_Picture_1.jpeg)

3. 点击**Audio**标签。选择**6 Channel**以实现5.1声道家庭影院效果。

![](_page_18_Picture_3.jpeg)

- 4. 点击**OK**或**Apply**以结束音频设置。
- 5. 设置的捷径:右击InterVideo屏幕以进入微星的WinDVD音频菜单。

## **CPU**过热保护

为了防止CPU过热,微星为AMD Athlon™ XP CPU平台设计了一个 CPU的热度保护机构。这个CPU的热度保护机构有一个热度信号探头。如 果这个探头感应到不正常的温度,它将自动关闭系统并且CPU温度将会下 降然后到正常温度。有了这个特别的特性,用户能够更好的保护他们的 CPU。请注意这个特性是专门为AMD Athlon™ XP CPU设计的。

## **S-Bracket**(选配)

S-Bracket 挡板提供2个传输数字音频的SPDIF接口(一个光纤接口和一 个同轴接口)和2个4- 声道音频输出的模拟输出接口。使用S-Bracket 挡 板, 您的系统将执行6-声道完美声效的音频, 或连接到Sony & Philips数 字接口(SPDIF)音箱, 使得音频传输质量更高。

S - Bracket 挡板提供了两种类型的SPDIF接口:一个连接到可选的 光纤,另一个连接到同轴接口。请根据您的需要选择适当的接口。要了 解S - Bracket 挡板的更多信息,请参阅附录A:使用4-或6-声道音频功 能。

![](_page_19_Figure_6.jpeg)

![](_page_20_Picture_0.jpeg)

*MS-6570 ATX* 主板

# 组件指南

![](_page_21_Figure_2.jpeg)

# 中央处理器:**CPU**

本主板支持462针脚封装的AMD® Athlon™, Athlon™ XP和 Duron™处理器。主板使用的是Socket-462的CPU 插槽,可使CPU安装过 程简化。当您在安装CPU时,请务必确认您使用的**CPU**带有防过热的 散热片和降温风扇。如果您的CPU没有散热片和降温风扇,请与销售 商联系,购买或索取以上设备,并在开机之前妥善安装。

#### **CPU**核心速度推导

CPI 时钟频率乘以核心/总线倍频等于核心频率。

例加.

![](_page_22_Picture_162.jpeg)

### 注意**! CPU**的散热问题

在新技术的推动下,使处理器可以运行在更高的频率,速度更快,效能 更好。在构建计算机系统时,热量的控制也变得越来越重要。保持恰当 的温度环境是系统运行稳定的关键所在。因此,处理器必须被保持在特 定的热度要求下。 AMD 推荐使用高性能的散热材料。

**600MHz**或更高的AMD Athlon™/Duron™/Athlon™ XP处理器要求更大 的散热片和风扇。您还应该在 CPU 和散热片之间添加散热胶以利于散 发热量。然后请确认 CPU 和散热片被可靠的固定并且接触良好。这对 于保护 CPU 免遭损坏以及系统的稳定运行都是必须的。如果您要获得 更多的关于散热方面的信息,请访问 AMD 的网站。

#### *MS-6570 ATX* 主板

## **462**针脚封装的**CPU**安装

*1.* 安装前请先关掉电源并且拔 掉电源线。

*2.*将拉杆从插槽上拉起,与插 槽成90度角。

*3.*寻找CPU上的圆点/切边。此 圆点/切边应指向拉杆的旋 轴,只有方向正确CPU才能 插入。

*4.*如果CPU是正确安装的,针 脚应该完全嵌入进插座里并 且不能被看到。请注意任何 违反正确操作的行为都可能 导致主板的永久性破坏。

*5.* 稳固的将CPU插入到插座里 并且关上拉杆。当拉上拉杆 时CPU可能会移动,一般关 上拉杆时用手指按住CPU的 上端以确保CPU正确的而且 是完全的嵌入进插座里了。

![](_page_23_Picture_7.jpeg)

![](_page_24_Picture_1.jpeg)

## 通过**BIOS**设置**CPU**时钟频率

主板默认的CPU时钟频率为100MHz,因此要让133MHz的CPU运行于 133MHz,您必须在BIOS中调整CPU的时钟频率。如果您使用的是100MHz 的CPU,请确认CPU FSB频率跳线无连接。

![](_page_25_Picture_3.jpeg)

#### 微星提醒您**...** 温度过高

温度过高会严重损害CPU 和系统,请务必确认所使用的降 温风扇始终能够正常工作,保护CPU以免过热烧毁。

#### 更换**CPU**

更换CPU时,请先关闭ATX电源供应或拔掉电源插头以确 保CPU的安全。

#### 超频

本主板被设计为可以支持超频运行。但是,请在进行超频 前确认您计算机的其他部件能够支持此非正常的设定。我 们不推荐您在标准的规格以外运行此设备。对于任何 非正常的设定或在标准规格以外运行本设备所造成的 损失,我们不予担保。

# 内存

主板提供了3个184-pin DDR内存插槽(双面),最大容量支持3GB。 您可以安装DDR200/266/333/400模组在DDR DIMM插槽(DIMM 1~3)。

请注意, 当您安装DDR模组在DIMM1(紫色插槽)和DIMM3(绿色 插槽),或安装在DIMM2(紫色插槽)和DIMM3(绿色插槽)中时,系 统支持128-bit双通道DDR。

![](_page_26_Figure_4.jpeg)

## **DDR SDRAM**的介绍

DDR(双倍数据传输) SDRAM 和常规的SDRAM很相似, 只在每个 时钟中传输速率是SDRAM的两倍。DDR使用的是2.5V的供电电压,184 个针脚,而SDRAM是3.3V, 168 针脚。高频宽的内存使DDR内存成为高 性能的PC、工作站和服务器的解决方案。

#### *MS-6570 ATX* 主板

## **DIMM**内存配置

至少要安装一条内存在插槽。内存模组可以按任何次序被安装。 您也可以根据自己的需要,来安装单面或双面的内存模组。 内存模组可以根据以下列表中的组合来安装:

![](_page_27_Picture_116.jpeg)

![](_page_27_Figure_4.jpeg)

## 安装**DDR**内存

- 1. DDRDIMM内存的中央仅有一个缺口,以保证内存条的正确安装。
- *2.* 将DDR 内存垂直插入DDR 插槽。然后把内存向下推,直到内存条的 金手指被插入插槽中。
- *3.* DIMM 插槽两边的塑料卡口会自动闭合。

![](_page_27_Picture_9.jpeg)

![](_page_27_Picture_10.jpeg)

## 微星提醒您**...**

如果您正确插入了内存模组,您将不会看到金手指部分。

# 电源供应

主板使用ATX结构的电源供应器给主板供电。在连接电源供应器 之前,请务必确认所有的组件都已正确安装,并且不会造成损坏。

## **ATX 20-Pin**电源接口:**JWR1**

此接口可连接ATX电源供应器。在与ATX 电源供应器相连时,请务 必确认,电源供应器的接头安装方向正确,针脚对应顺序也准确无误。将 电源接头插入,并使其与主板电源接口稳固连接。

## **ATX 12V**电源接口:**JPW1**

此接口为CPU提供12V的电压。

![](_page_28_Figure_7.jpeg)

#### **JWR1**针脚定义

![](_page_28_Picture_179.jpeg)

#### **JPW1**针脚定义

![](_page_28_Picture_180.jpeg)

# 后置面板

主板后面板提供以下接口:

![](_page_29_Figure_3.jpeg)

## 鼠标接口

主板提供一个标准的PS/2® 鼠标迷你DIN接口,可连接一个PS/2® 鼠标。您可将PS/2® 鼠标线与此接口相连。此接口的定位和针脚定义如 下:

![](_page_29_Picture_6.jpeg)

 **PS/2** 鼠标 **(6-pin** 母头**)**

![](_page_29_Picture_130.jpeg)

![](_page_29_Picture_131.jpeg)

## 键盘接口

主板提供一个标准的PS/2® 键盘迷你DIN接口,可连接一个PS/2® 键盘。您可将PS/2® 键盘线与此接口相连。

![](_page_30_Picture_3.jpeg)

 **PS/2** 键盘 **(6-pin** 母头**)**

![](_page_30_Picture_155.jpeg)

针脚定义

## **USB**接口

主板提供OHCI(开放式主机控制器端口)通用串行总线根节点供 连接USB 设备, 例如: 键盘, 鼠标或其它USB兼容设备。您可将USB设 备直接与此端口相连。

|   | 2         |   |
|---|-----------|---|
|   |           |   |
|   |           |   |
| 5 | $\vec{6}$ | R |
|   |           |   |
|   |           |   |

**USB** 端口

| <b>PIN</b>     | <b>SIGNAL</b> | <b>DESCRIPTION</b>      |
|----------------|---------------|-------------------------|
| 1              | <b>VCC</b>    | $+5V$                   |
| $\overline{2}$ | -Data 0       | Negative Data Channel 0 |
| 3              | +Data0        | Positive Data Channel 0 |
| 4              | GND           | Ground                  |
| 5              | <b>VCC</b>    | $+5V$                   |
| 6              | -Data 1       | Negative Data Channel 1 |
| 7              | +Data 1       | Positive Data Channel 1 |
| 8              | GND           | Ground                  |
|                |               |                         |

**USB** 端口定义

# 并行端口:**LPT1**

主板提供了一个25-pin母头接口作为LPT。并行接口是一个标准的 打印端口,可支持增强并行端口(EPP)和扩展功能并行端口(ECP)。

![](_page_31_Picture_3.jpeg)

| PIN            | <b>SIGNAL</b>     | <b>DESCRIPTION</b> |
|----------------|-------------------|--------------------|
| 1              | <b>STROBE</b>     | Strobe             |
| $\overline{2}$ | DATA0             | Data0              |
| 3              | DATA1             | Data1              |
| 4              | DATA <sub>2</sub> | Data <sub>2</sub>  |
| 5              | DATA3             | Data3              |
| 6              | DATA4             | Data4              |
| $\overline{7}$ | DATA5             | Data <sub>5</sub>  |
| 8              | DATA6             | Data6              |
| 9              | DATA7             | Data7              |
| 10             | ACK#              | Acknowledge        |
| 11             | <b>BUSY</b>       | Busy               |
| 12             | PE                | Paper End          |
| 13             | <b>SELECT</b>     | Select             |
| 14             | AUTO FEED#        | Automatic Feed     |
| 15             | ERR#              | Error              |
| 16             | INIT#             | Initialize Printer |
| 17             | SLIN#             | Select In          |
| 18             | <b>GND</b>        | Ground             |
| 19             | <b>GND</b>        | Ground             |
| 20             | <b>GND</b>        | Ground             |
| 21             | <b>GND</b>        | Ground             |
| 22             | <b>GND</b>        | Ground             |
| 23             | <b>GND</b>        | Ground             |
| 24             | <b>GND</b>        | Ground             |
| 25             | <b>GND</b>        | Ground             |

针脚定义

## **RJ-45 LAN** 插孔

此主板提供了一个标准的RJ-45插孔,用于连接局域网(LAN)。 您可以将网线连到这个插孔中。

![](_page_32_Figure_3.jpeg)

![](_page_32_Picture_139.jpeg)

## 音频接口

**Line Out**连接到音响或耳机。**Line In** 用来连接外置的CD播放器,磁 带机或是其它音频设备。**Mic** 连接到麦克风。

#### **1/8"** 立体声音频接口

![](_page_32_Figure_8.jpeg)

![](_page_32_Picture_9.jpeg)

微星提醒您**...**

为了高级的音频应用, RealTek ALC650 音频芯片可以支 持**6-**声道音频操作并且能够将后面的音频接口从2-声道转 变成4-/6-声道的音频。为了能够获得更多有关**6-**声道音频 操作的信息,请参阅附录A:使用4-或6-声道音频功能。

# 串行接口

主板提供1个9-pin 公头DIN接口作为串行接口COM A, 是16550A 高速通信端口,收发16 bytes FIFO,可用来连接串行鼠标或其它串行设 备。

![](_page_33_Figure_3.jpeg)

![](_page_33_Picture_164.jpeg)

**VGA**接口

主板提供一个DB 15-pin母头接口以连接到VGA监视器。

![](_page_33_Picture_7.jpeg)

 **VGA** 接口 (DB 15-pin)

![](_page_33_Picture_165.jpeg)

# 接口

主板提供可连接FDD(软盘驱动器), IDE HDD(IDE接口硬 盘),机箱,modem,LAN,USB端口,红外线模块,IR组件,CPU/系 统/电源风扇等接口。

## 软盘驱动器接口: **FDD1**

此系列主板提供了一个标准的软盘驱动器接口FDD,可支持 360K, 720K, 1.2M, 1.44M和2.88M的软盘驱动器。

![](_page_34_Figure_5.jpeg)

## 硬盘接口:**IDE1 & IDE2**

主板有一个32-bit增强PCI IDE和Ultra DMA 33/66/100/133控制器, 提 供IDE接口设备工作于PIO mode 0-4, Bus Master和Ultra DMA 33/66/100/ 133等功能。您共可使用四个IDE设备,如硬盘,CD-ROM 或120MB 软驱 (为将来的BIOS预留)及其它设备。

![](_page_35_Figure_3.jpeg)

### **IDE1**(第一**IDE**接口)

第一个硬盘必须与IDE1接口相连。您可以将一个主盘和一个从盘 与IDE1相连接。您必须通过硬盘的相应跳线把第二个硬盘设置为 从盘模式。

#### **IDE2**(第二**IDE**接口)

您可以将一个主盘和一个从盘与IDE2 相连接。

## 微星提醒您**...**

如果您打算在一条硬盘线上连接两个硬盘,您必须将第二个 硬盘设为从盘。请参考硬盘所附说明手册设定主/从盘模式。

**MSI**
# 风扇电源接口:**CFAN1/SFAN1**

CFAN1(处理器风扇)、SFAN1(系统风扇)支持+12V的系统散 热风扇,支持3 -pin接头。当您将接线接到风扇接头时请注意红色线为正 极,必须接到+12V,而黑色线是接地,必须接到GND。如果您的主机板 有系统硬件监控芯片,您必须使用一个特别设计的支持速度侦测的风扇 方可使用此功能。

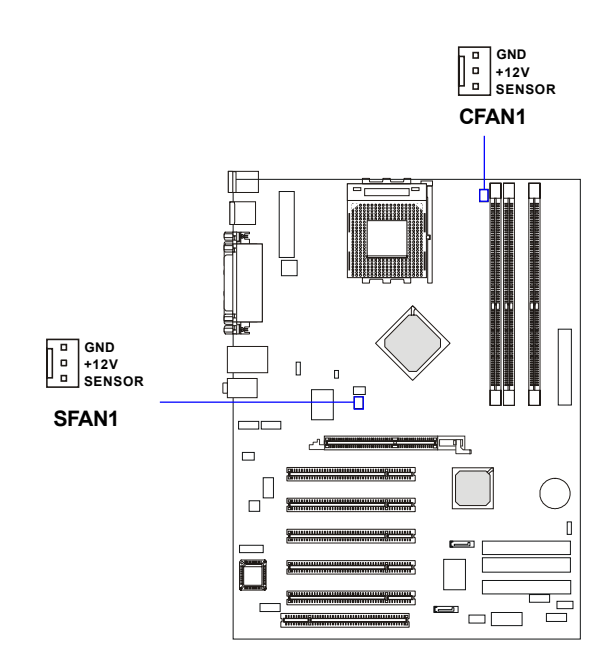

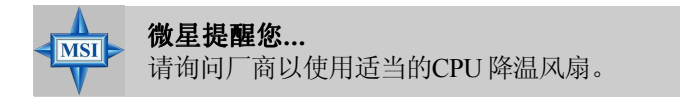

# 硬盘**RAID**接口:**IDE3**,**SER1 & SER2**(选配)

主板的Promise 20376芯片支持3个IDE RAID接口。

IDE3是一个32位增强型的PCI IDE和Ultra DMA 66/100/133 控制器, 提供PIO 模式0~5, Bus Master和Ultra DMA 66/100/133功能。您可连接1个 硬盘,CD-ROM,120MB Floppy(为将来的BIOS预留)及其他设备。

主板也提供2个选配的高速Serial ATA界面端口:SER1和SER2。每个 串行接口都支持第一代的串行ATA,数据传输率为150 MB/s,完全兼容串 行ATA1.0规格,且各可连接1个串行ATA硬盘设备。详细的软件安装步骤 请参考串行ATA Raid说明书。

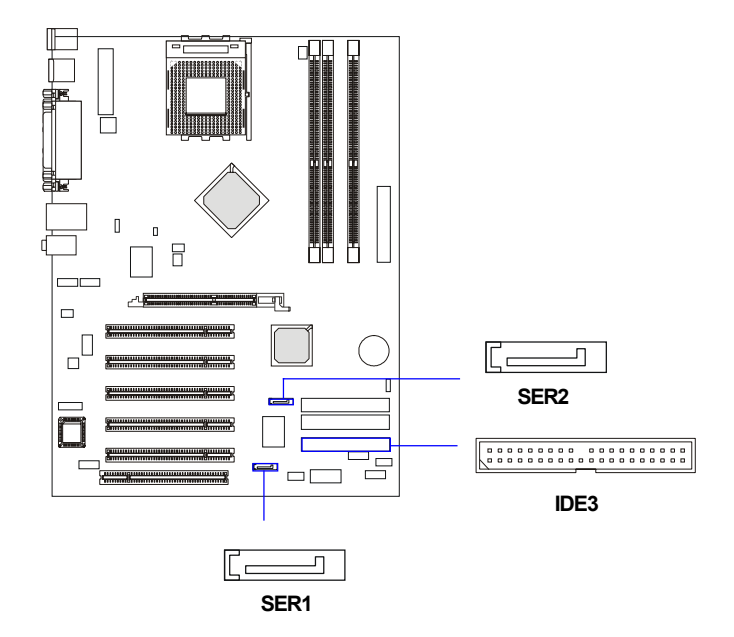

| <b>ᇦᆸ៶ ៲ ᅉ ᇦᆸ៶<del>៸</del> ៸</b> ៲៸៲៴៱∟ᆺ |               |                |               |  |  |
|------------------------------------------|---------------|----------------|---------------|--|--|
| PIN                                      | <b>SIGNAL</b> | PIN            | <b>SIGNAL</b> |  |  |
|                                          | <b>GND</b>    | $\overline{2}$ | <b>TXP</b>    |  |  |
| 3                                        | <b>TXN</b>    | 4              | <b>GND</b>    |  |  |
| 5                                        | <b>RXN</b>    | 6              | <b>RXP</b>    |  |  |
| 7                                        | <b>GND</b>    |                |               |  |  |

**SER1 & SER2** 针脚定义

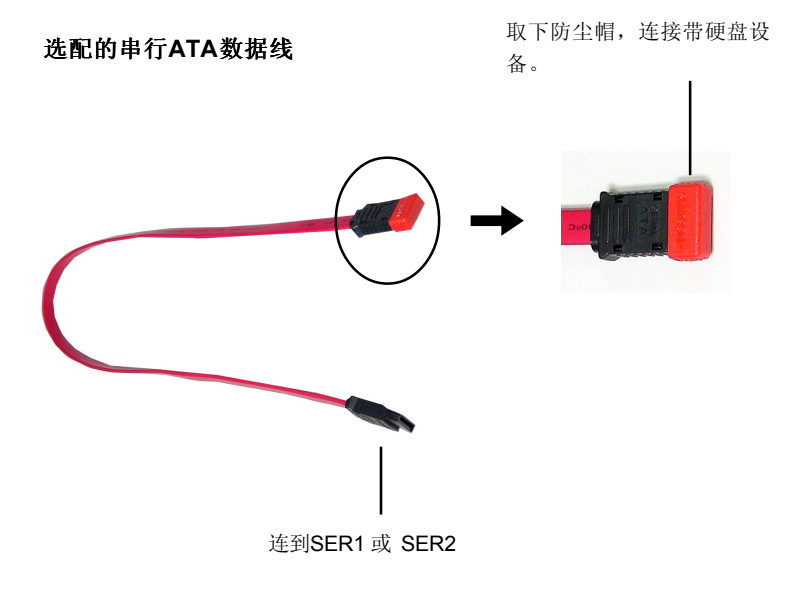

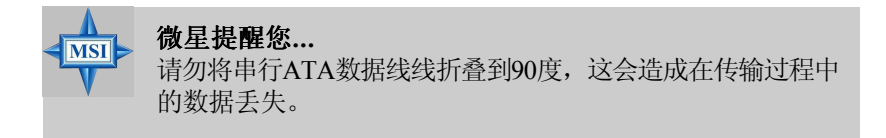

# 前置面板接口:**JFP1 & JFP2**

主板提供了两组机箱面板和电源开关、指示灯的连接接口。您可 以选择JFP1或JFP2, JFP1是和Intel® 的I/O面板连接规格兼容的。

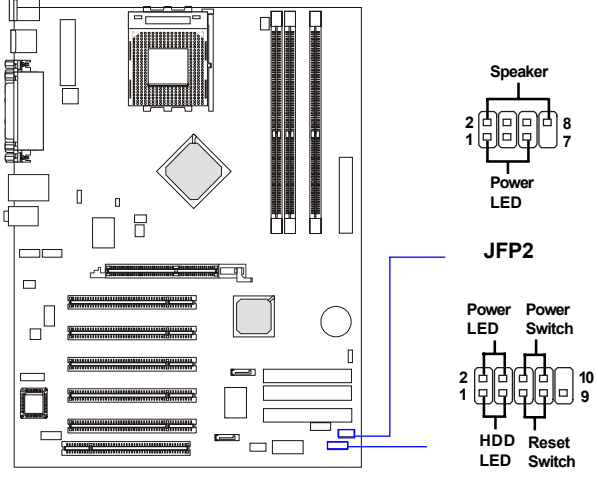

**JFP1**

| <b>PIN</b> | <b>SIGNAL</b> | <b>DESCRIPTION</b>                          |
|------------|---------------|---------------------------------------------|
|            | HD LED P      | Hard disk LED pull-up                       |
| 2          | FP PWR/SLP    | MSG LED pull-up                             |
| 3          | HD LED N      | Hard disk active LED                        |
| 4          | FP PWR/SLP    | MSG LED pull-up                             |
| 5          | RST SW N      | Reset Switch low reference pull-down to GND |
| 6          | PWR SW P      | Power Switch high reference pull-up         |
| 7          | RST SW P      | Reset Switch high reference pull-up         |
| 8          | PWR SW N      | Power Switch low reference pull-down to GND |
| 9          | RSVD DNU      | Reserved. Do not use.                       |

 **JFP1** 针脚定义

#### **JFP2** 针脚定义

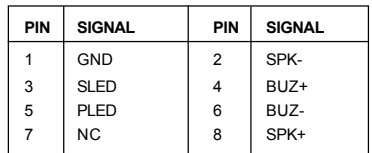

# 前置音频接口:**JAUD1**

您可以在前置面板接口JAUD1上连接一个音频接口,JAUD1是和 Intel® 的I/O面板连接设计向导兼容的。

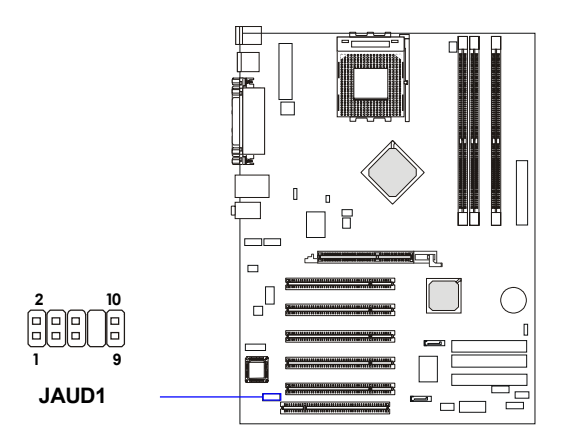

针脚定义

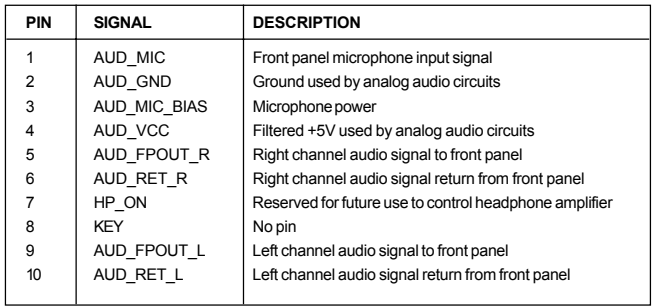

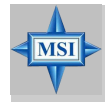

# 微星提醒您**...**

如果您不想使用前置音频,针脚5 & 6, 9 & 10 必 须用跳线帽短接,这样输出信号才会转到后面的 音频端口。否则后面的音频接口将不起作用。 **<sup>5</sup>**

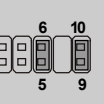

# 前置**USB**接口:**JUSB2**

主板提供1个USB2.0的接口JUSB 2, 是和Intel®的前置面板I/O连接设 计向导相一致的。USB 2.0技术提高数据传输的速率达到480Mbps, 是 USB1.1的40倍。它可以连接高速的USB界面周边,例如USB HDD,数码 相机, MP3播放器, 打印机, 调制解调器等。

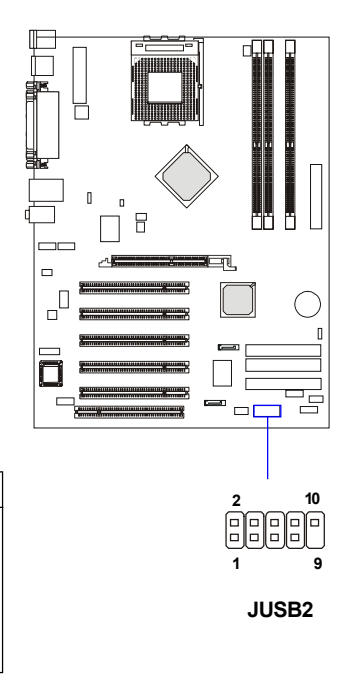

**JUSB2** 针脚定义

| PIN | <b>SIGNAL</b> | PIN            | <b>SIGNAL</b>      |
|-----|---------------|----------------|--------------------|
| 1   | <b>VCC</b>    | $\overline{2}$ | <b>VCC</b>         |
| 3   | USB0-         | 4              | USB <sub>1</sub> - |
| 5   | $USB0+$       | 6              | $USB1+$            |
| 7   | GND           | 8              | GND                |
| 9   | Key           | 10             | <b>USBOC</b>       |

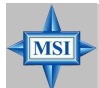

#### 微星提醒您**...**

USB 2.0技术向下兼容USB 1.1规格。要使用USB 2.0接口, 您必 须安装USB 2.0驱动, Windows® 2000和XP都提供USB 2.0驱动 程序。如果您有关于USB 2.0的任何问题,请访问微软网站以 获得详细信息。

要了解蓝牙设置的具体情况,请参阅PC2PC蓝牙说明手册。

# 蓝牙接口:**JBT1**(选配)

此接口用于连接一个蓝牙模组,以实现无线传输。

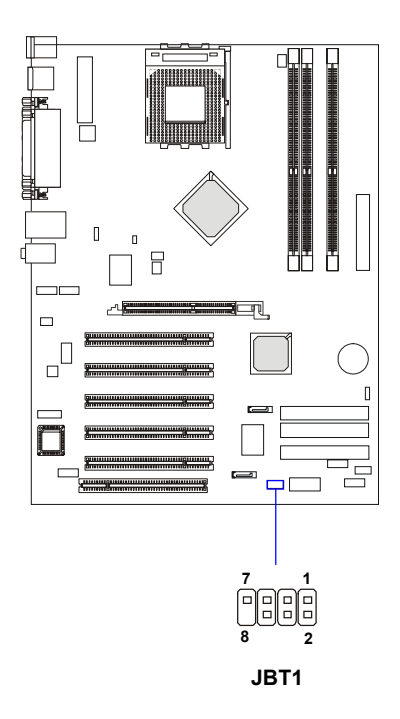

针脚定义

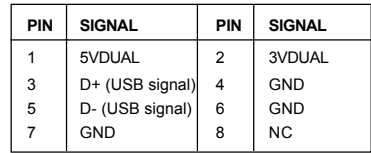

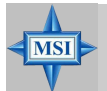

# 微星提醒您**...**

由于蓝牙接口与板载USB针头共享USB界面,因此当您要把蓝 牙模组接到这个接口上时,如果USB端口上有跳线帽的话, USB端口将不起作用。

# **D-Bracket™ 2**接口:**JDLED1**

主板提供了JDLED1接口以连接到D-Bracket™2。D-Bracket™2是支 持USB1.1和USB2.0规格的一个USB 档板,其上镶嵌了四个指示灯,它通过 指示灯组合的16种信号,帮助用户诊断系统问题,具体请参考第一章"D-Bracket™2(选配)"的内容。

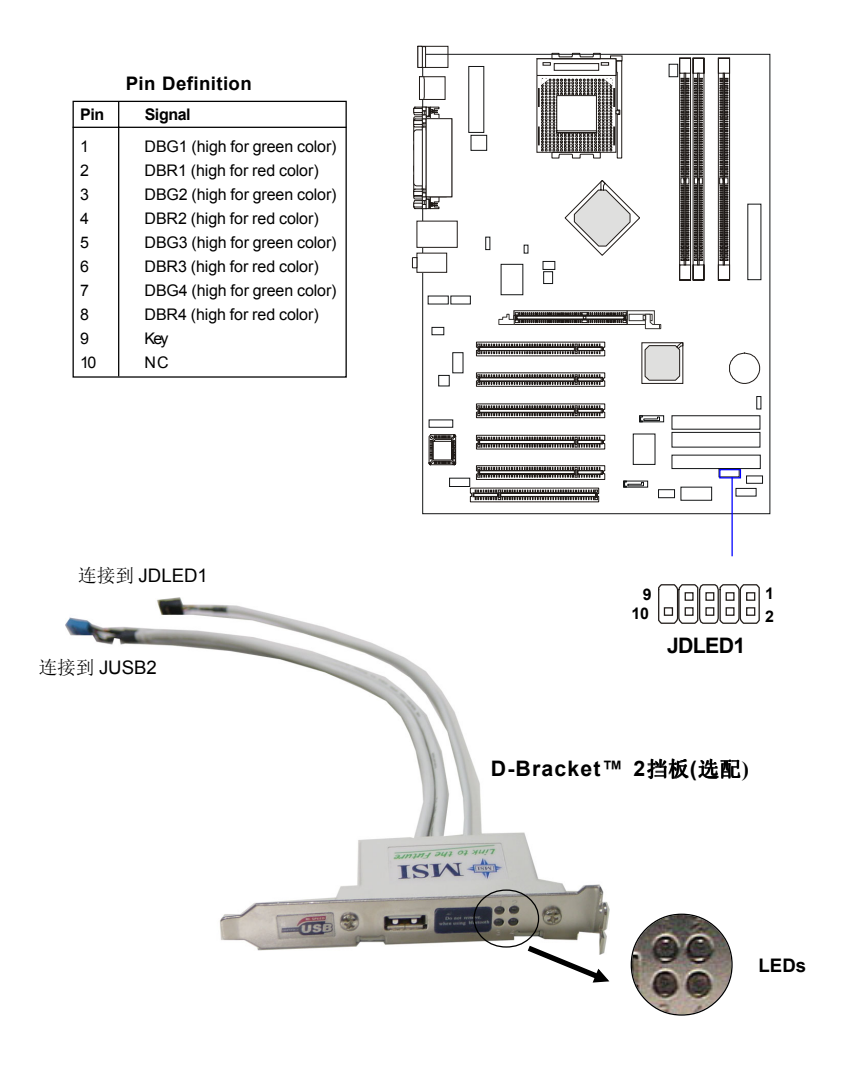

# **CD-In**接口:**JCD**

此接口为CD-ROM 的音频接口。

# **S-Bracket**接口:**JSP2**

此接口允许您连接一个S-Bracket挡板到Sony & Philips数字接口 (SPDIF)。S-Bracket有2个SPDIF插孔以传输数字音频(一个是光纤接 口,另一个是同轴接口),和2个模拟Line-Out插孔实现4-声道音频输 出。

要把光纤线缆连到的SPDIF光纤插孔, 您需要从插孔上移除防尘 塞。这两个SPDIF插孔仅支持SPDIF output(SPDIF输出)。要了解S-Bracket的更多信息,请参阅附录A:使用4-或6-声道音频功能。

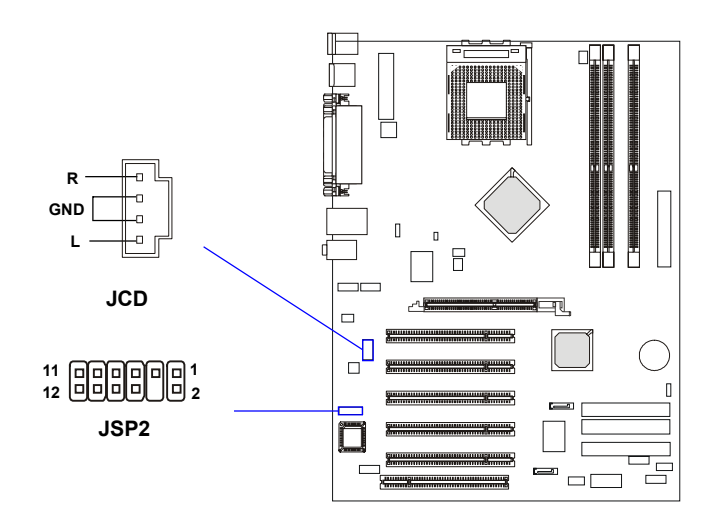

**JSP2** 针脚定义

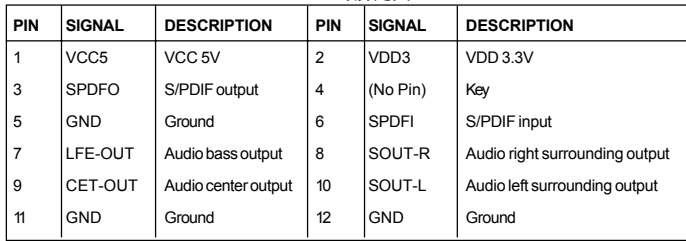

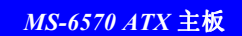

选配的**S-Bracket**挡板

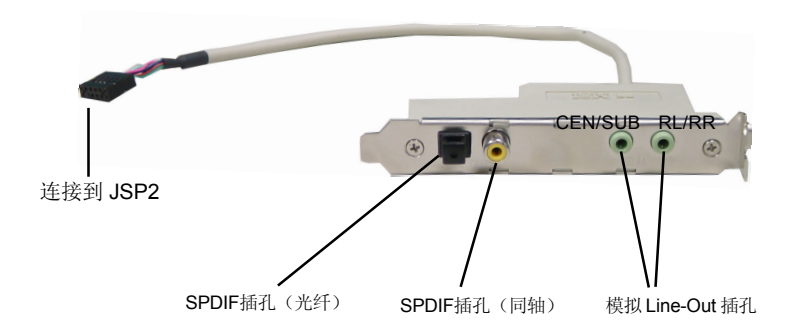

# **TV-Out**接口:**JTV1**(选配)

主板也提供了一个TV-Out接口, 让您连接到TV-Outbracket挡板。TV-Out bracket挡板上有两种类型的TV-Out接口: S-Video (S-视频)接口和 RCA Composite (复合视频输入)接口。选择合适的接口连接到电视机, 电视机就可以显示PC的信息。要了解TV-Out bracket挡板的安装和显示设 置的配置,请参阅附录B:使用TV-Out功能。

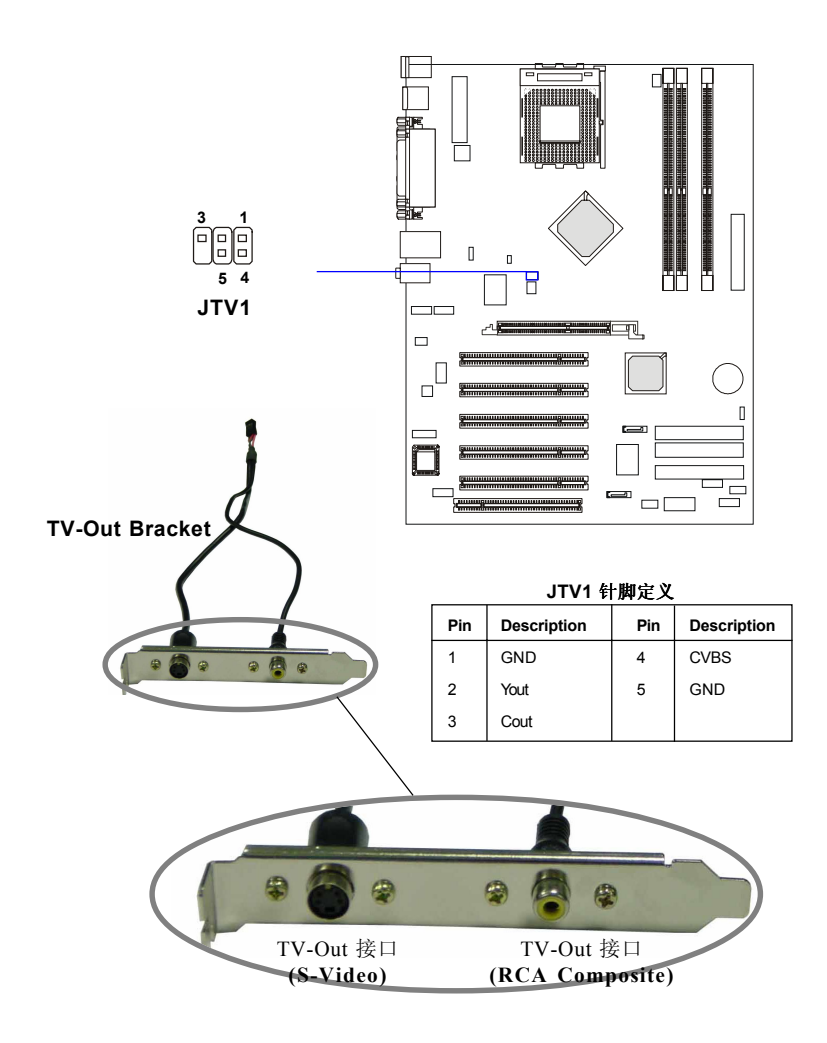

# **IEEE 1394**接口:**J1394\_1 & J1394\_2**(选配)

主板提供2个1394的针头,让您通过一个选配的外置IEEE 1394bracket 挡板(选配)连接到IEEE 1394端口。

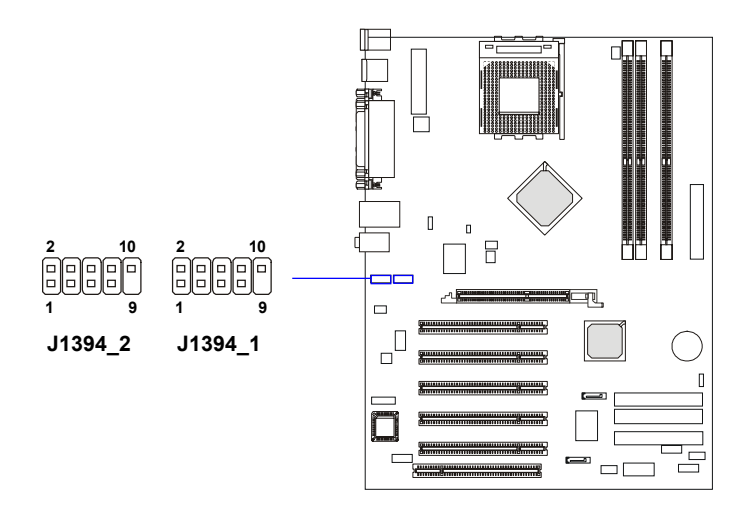

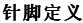

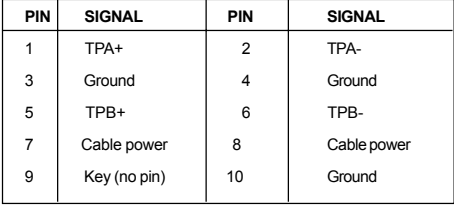

# 如何连接到**IEEE 1394**端口:

1. 取出IEEE 1394 Bracket挡板。

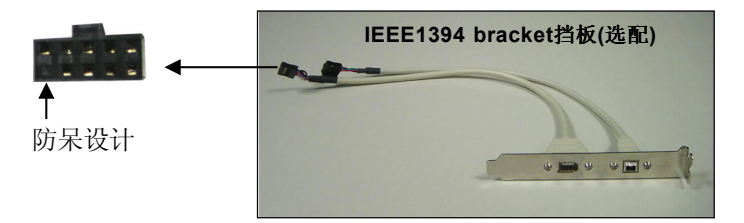

2. 在主板上找到IEEE 1394接口的位置 (J1394 1, J1394 2)。

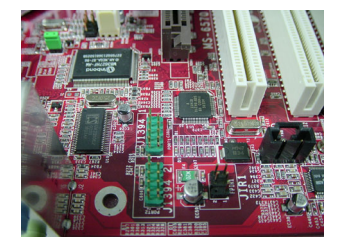

3. 连接IEEE1394 Bracket挡板到接口。 根据防呆设计的针脚布局来定位, 以避免连接出错。

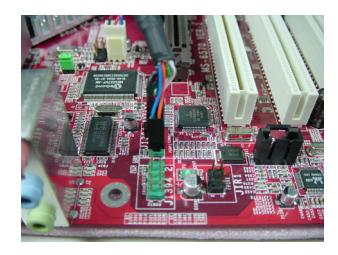

4. 请将IEEE 1394 Bracket挡板将安装在 您机箱的第一根插槽中。

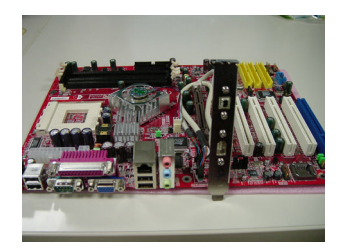

# **IrDA**红外线模组针头:**JIR1**

此针头允许您连接到IrDA红外线模组。此接口可以让您连接到IrDA 红外线模组接头。您必须通过BIOS设置进行设定来使用IR功能。JIR1是和 Intel® I/O面板连接设计向导兼容的。

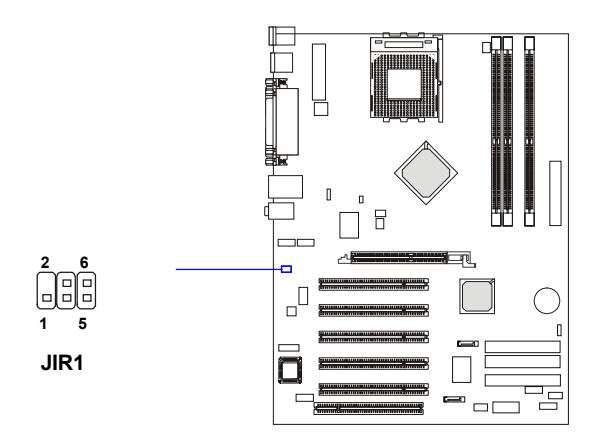

针脚定义

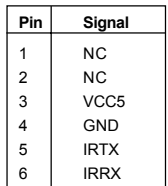

# 跳线

主板提供以下跳线,可用来设定计算机的特定功能。此部分描述 了通过改变跳线,来实现主板的功能。

# 清除**CMOS**跳线: **JBAT1**

主板上建有一个CMOS RAM,其中保存的系统配置数据需要通过 一枚外置电池来维持。CMOS RAM是在每次启动计算机的时候引导操作 系统的。如果您想清除保存在CMOS RAM中的系统配置信息,可使用 JBAT1 (清除CMOS 跳线)清除数据。请按照以下方法清除数据:

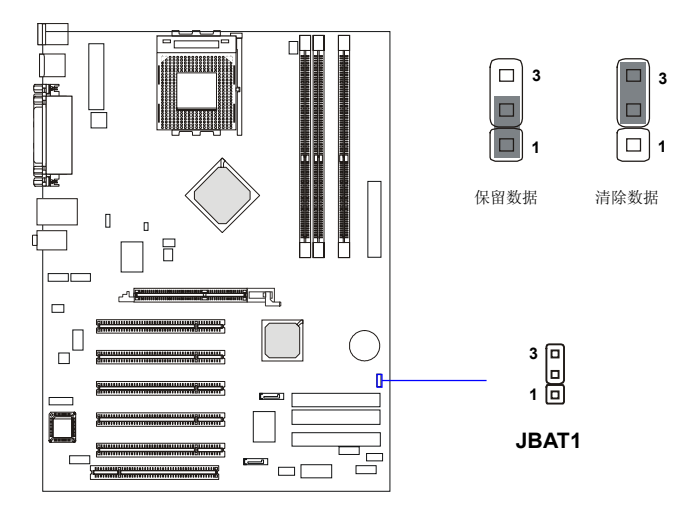

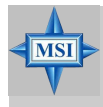

## 微星提醒您**...**

在系统关闭时,您可以通过短接2-3针脚来清除CMOS数据。 然后,返回到1-2针短接的状态。请避免在系统开机时清除 CMOS,这样可能会对主板造成损害。

# **FSB**模式跳线:**J10**

此跳线允许您设置CPU FSB的模式。

# **CPU FSB**频率跳线:**J11**

此跳线用来设置CPU FSB(前端系统总线)的频率。如果您安装了 FSB为133/166MHz的CPU,保留跳线的短接。如果CPU支持100MHz的 FSB,请保持跳线的无连接状态。要使用FSB为200mMHz的CPU,请短接 跳线,并进入BIOS设置以调整CPU的FSB时钟频率。

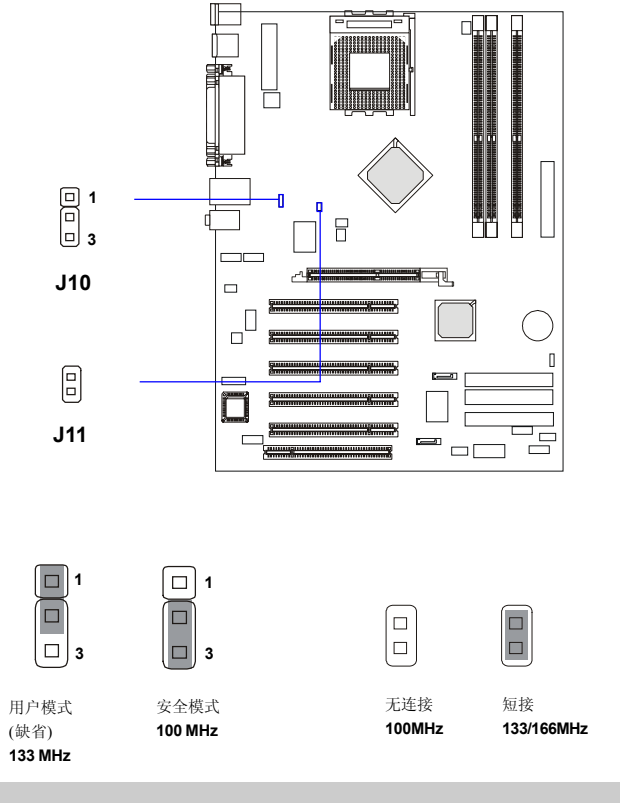

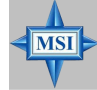

#### 微星提醒您**...**

如果您的机器在超频时当机,请重置J10到安全模式并重启。 系统重启之后,进入BIOS设置菜单以重新载入BIOS缺省设定 值,并重置J10到用户模式。

插槽

主板提供了1个AGP插槽,供了5个32-bit PCI总线插槽,1个ACR插 槽。

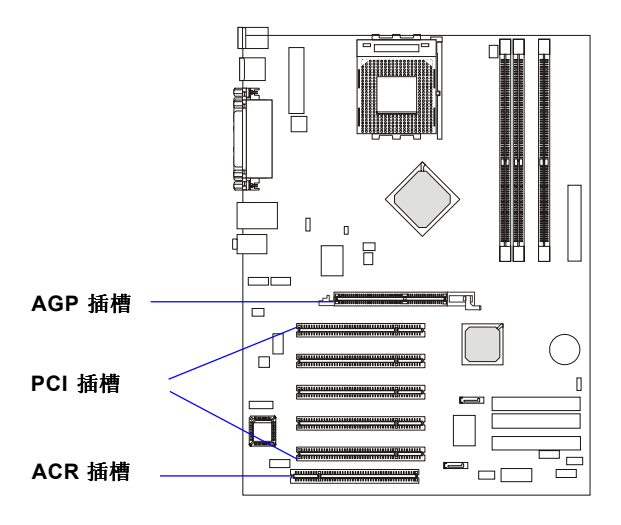

# **AGP**(加速图形端口)插槽

用户可将AGP图形卡安装在此AGP插槽上。AGP 是一种专为3D图 形显示而设计的一种接口规范。它为图形控制器对主内存的直接访问提 供一个66MHz,32-bit专用通道。主板支持1.5V的8x/4x AGP卡。

# **PCI**(周边设备连接)插槽

 5条PCI 插槽可安装您所需要的扩展卡。当您在安装或拆卸扩展卡的 时候,请务必确认已将电源插头拔除。同时,请仔细阅读扩展卡的说明 文件,安装和设置此扩展卡必须的硬件和软件,比如跳线或BIOS 设置。

# **ACR**(高级通讯附加卡)插槽

ACR插槽可让您插入ACR扩展卡。ACR规格支持调制解调器、音 频、LAN和DSL。ACR界面与现有的通讯总线,成为新一代的高性能总 线,以满足通讯周边设备低成本、高性能的要求。

# **PCI**中断请求队列

 IRQ 是中断请求队列和中断请求确认的缩写,将设备的中断信号送 到微处理器的硬件列表。

 PCI的IRQ针脚一般都是连接到如下表所示的PCI总线的INT A# ~ INTD# 引脚:

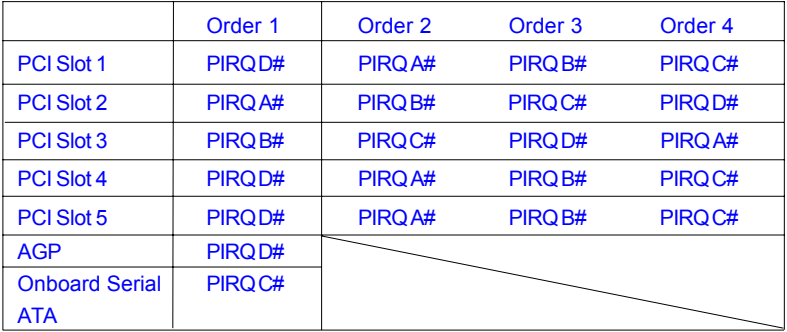

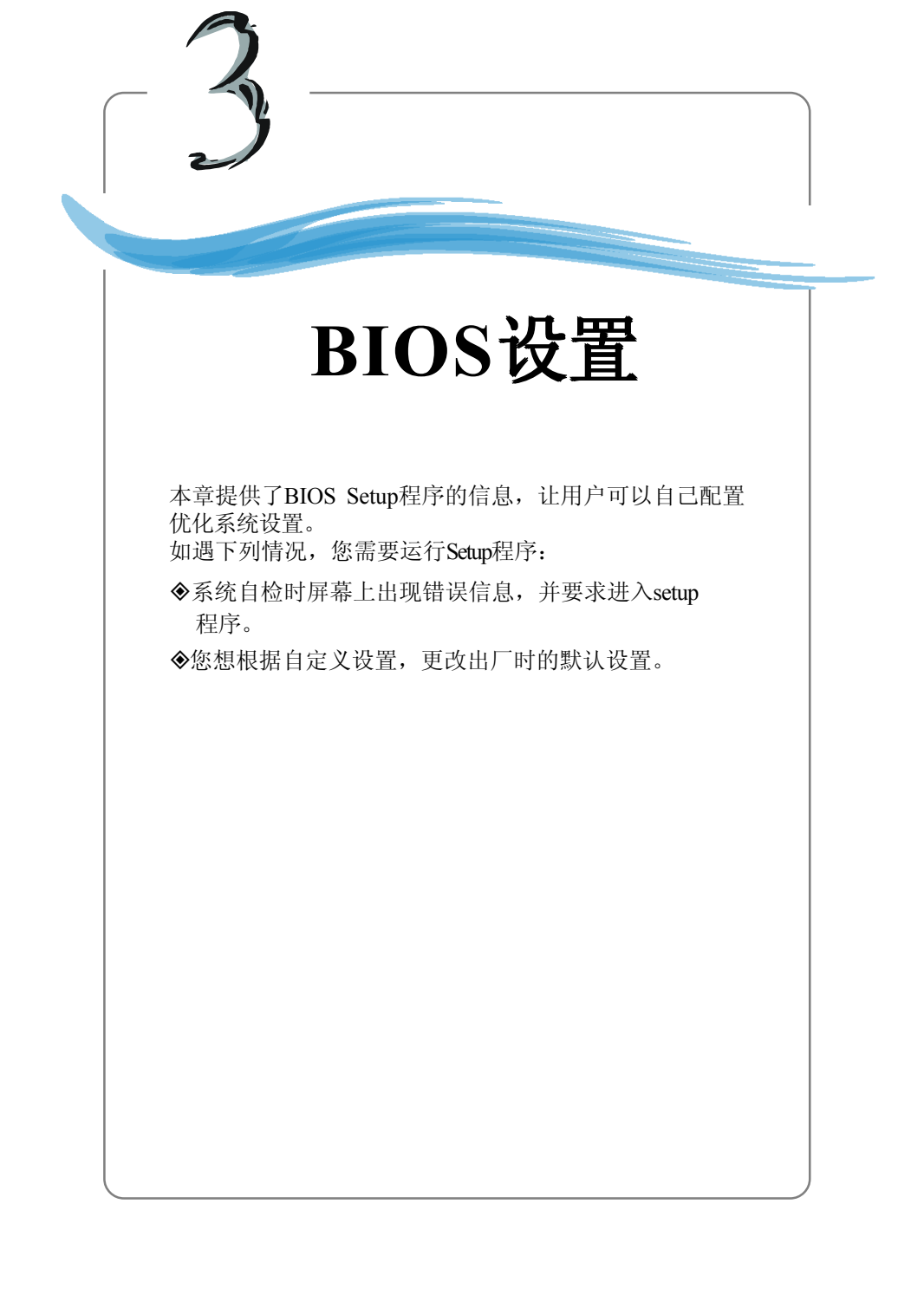

# 进入设定程序

计算机加电后,系统将会开始POST (加电自检)过程。当屏幕上出现 以下信息时,按<DEL>键即可进入设定程序。

#### Press DEL to enter SETUP

如果此信息在您做出反应前就消失了,而您仍需要进入Setup,请关机后 再开机或按机箱上的Reset键, 重启您的系统。您也可以同时按下<Ctrl> <Alt>和<Delete>键来重启系统。

# 控制键位

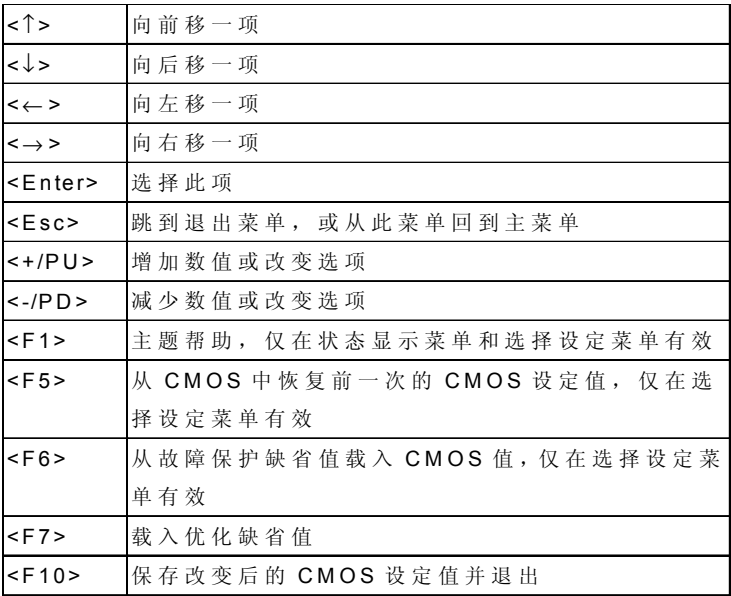

*3-2*

# 获得帮助

进入setup程序之后,第一个屏幕就是主菜单。

#### **Main Menu**(主菜单)

主菜单显示了BIOS所提供的设定项目类别。您可使用方向键( ↑↓ )选择 不同的条目。对选定项目的提示信息显示在屏幕的底部。

## **Sub-Menu**(子菜单)

如果您看到向右的指示箭头符号(如右图 所示)出现在某些选项的左边,这表示包 含附加选项的子菜单可从这些选项中展 开。您也可使用控制键位(↑↓)以高亮 显示选区并按<Enter>以唤出子菜单。然后 您可使用控制键位来进入选值,并在子菜 单中进行选择。如果您要返回到主菜单, 请按<Esc >键位。

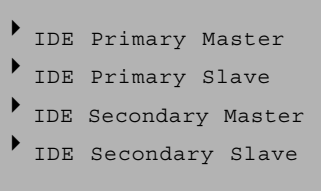

#### **General Help <F1>**(主题帮助**<F1>**)

BIOS设置菜单提供您主题帮助的屏幕。您可在任一菜单中按<F1>以唤出此 屏幕。此帮助屏幕列出了高亮显示项目的使用控制键位和相关选项。按 <Esc>以退出帮助屏幕。

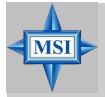

微星提醒您**...**

在此章节中每个BIOS的类别是在不断更新的,以提供更好的 系统性能。因此图示与您的BIOS可能有些细微的差异,图示 仅供参考用。

# 主菜单

一旦您进入了Phoenix-Award® BIOS CMOS Setup Utility设定工具,屏幕上 会显示主菜单(见下图)。主菜单共提供了十二种设定功能和两种退出 选择。用户可通过方向键选择功能项目,按<Enter>键可进入子菜单。

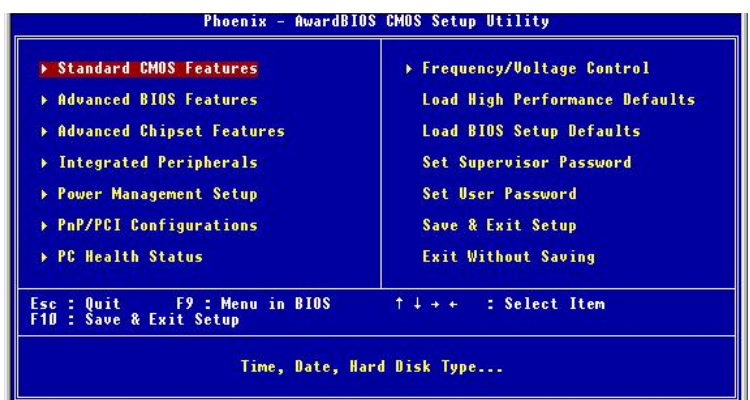

# **Standard CMOS Features**(标准**CMOS**特性设定)

使用此菜单可对基本的系统配置进行设定。如时间,日期等。

#### **Advanced BIOS Features**(高级**BIOS**特性设定)

使用此菜单可对系统的高级特性进行设定。

#### **Advanced Chipset Features**(高级芯片组特性设定)

使用此菜单可以修改芯片组寄存器的值,优化系统的性能表现。

## **Integrated Peripherals**(整合周边设定)

使用此菜单可以对周边设备进行特别的设定。

#### **Power Management Setup**(电源管理特性设定)

使用此菜单可以对系统电源管理进行特别的设定。

## **PNP/PCI Configurations**(**PnP/PCI**配置)

此项仅在您系统支持PnP/PCI时才有效。

# **PC Health Status**(**PC**健康状态)

此项显示了您PC的当前状态。

# **Frequency/Voltage Control**(频率**/**电压控制)

使用此菜单可以进行频率和电压的特别设定。

# **Load High Performance Defaults**(载入高性能缺省值)

使用此菜单可以载入系统性能最佳化的BIOS值,但此缺省值可能会影响 系统的稳定性。

# **Load BIOS Setup Defaults**(载入**BIOS**设定缺省值)

使用此菜单可以载入制造厂商设定的稳定系统性能的BIOS缺省值。

# **Set Supervisor Password**(设置管理员密码)

使用此菜单可以设定管理员密码。

# **Set User Password**(设置用户密码)

使用此菜单可以设定用户密码。

# **Save & Exit Setup**(保存后退出)

保存对CMOS的修改,然后退出Setup程序。

# **Exit Without Saving**(不保存退出)

放弃对CMOS的修改,然后退出Setup程序。

# 标准**CMOS**特性

Standard CMOS Features菜单中的项目共分为10个类。每类不包含或包含 一个到一个以上的可修改项目。使用方向键选定您要修改的项目,然后 使用<PgUp>或<PgDn>选择您所需要的设定值。

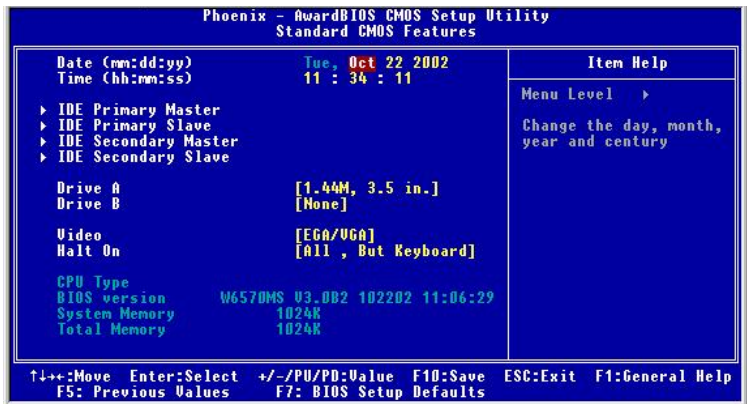

## **Date**(日期)

此项允许您设置您想要的日期(通常是当前日期)。日期的格式是 <day><month><date><year>。

**day** 星期, 从Sun.(星期日)到Sat.(星期六), 由BIOS定义。只读。

**month** 月份, 从Jan.(一月)到Dec.(十二月)。

**date** 日期, 从1到31可用数字键修改。

**year** 年, 用户设定年份。

# **Time**(时间)

此项允许您设置您想要的时间(通常是当前时间)。时间的格式是 <hour><minute><second>(<时><分><秒>)。

## **IDE Primary/Secondary Master/Slave**(**IDE**第一**/**第二主、从)

按PgUp/<+>或PgDn/<->以选择Manual, None或Auto。注意您设备的规格 必须与驱动表相匹配。如果您输入了不正确的类型信息,硬盘不能够正常 运行。如果您的硬盘类型与列表不匹配,请使用Manual来手动定义您的设 备类型。

如果您选择了Manual,将会被要求输入相关信息。请直接从键盘输入信 息。此信息可从您硬盘经销商或系统制造商提供的资料中获得。

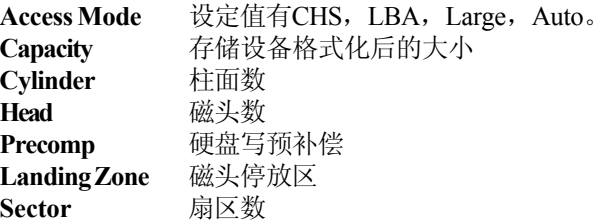

#### **Drive A:/B:**(驱动器**A:/B:**)

此项允许您选择安装的软盘驱动器类型。可选项有: None, 360K, 5.25 in., 1.2M, 5.25 in., 720K, 3.5 in., 1.44M, 3.5 in., 2.88M, 3.5 in.。

#### **Video**(视频)

此项控制了系统主要的视频适配器类型。可选项有: EGA/VGA, CGA40, CGA 80和Mono。

#### **Halt On**(中断)

此项决定了系统侦测到错误是否要停止。可选项有:

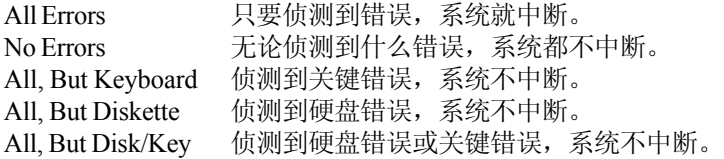

# **CPU Type/BIOS Version/System Memory/Total Memory**(**CPU**类型**/BIOS** 版本**/**系统内存**/**总内存)

此项显示了您的CPU类型,BIOS版本和内存状态(只读)。

*MS-6570 ATX* 主板

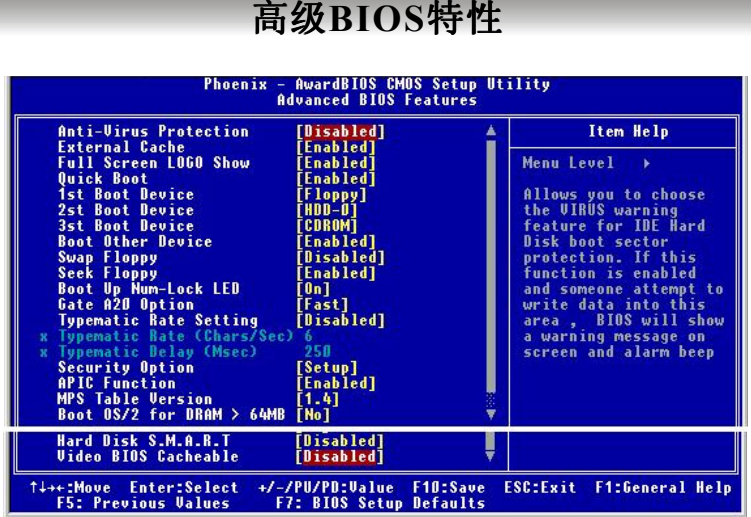

# 高级**BIOS**特性

# **Anti-Virus Protection**(病毒保护)

此项可设置IDE硬盘引导扇区的病毒防护功能。如果此功能开启,任何要 进入BIOS写数据的企图都会引起BIOS在屏幕显示警告信息,并发出蜂鸣 声。设定值有:Disabled和Enabled。

## **External Cache**(外置缓冲)

此项允许您打开或关闭CPU的外置(L2)缓冲。设定值有:Enabled和 Disabled。

## **Full Screen Logo Show**(全屏**Logo**显示)

此项可让您在机器启动时全屏显示公司的LOGO标志。设定值有: Enabled 在启动时显示静态的LOGO图片 Disabled 在启动时显示POST(自检)信息

## **Quick Boot**(快速引导)

此项设置为Enabled将允许系统在5秒内启动,而跳过一些检测项目。设 定值有: Enabled, Disabled。

# **1st/2nd/3rd Boot Device**(第一**/**第二**/**第三启动设备)

此项允许BIOS载入操作系统的引导设备启动顺序, 设定值为:

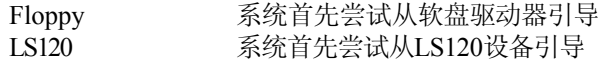

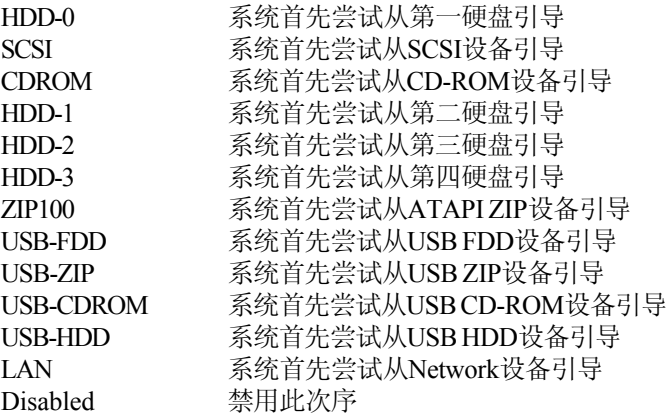

# **Boot Other Device**(从其他设备引导)

将此项设定为Enabled时,允许系统在从第一/第二/第三设备引导失败后, 尝试从其它设备引导。

# **Swap Floppy**(交换软驱盘符)

此项设置成为Enabled可交换软盘驱动器A和B的盘符。

## **Seek Floppy**(寻找软驱)

设定为Enabled将使系统在启动时候BIOS搜寻驱动器A:。设定值有: Disabled, Enabled。

# **Boot Up Num-Lock LED**(启动时**Num-Lock**指示灯)

此项是用来设定系统启动后,Num Lock的状态。设定为On时,系统启动 后将打开Num-Lock,小键盘数字有效。当设定为Off时,系统启动后Num-Lock关闭,小键盘方向键有效。设定值有:On,Off。

## **Gate A20 Option**(**Gate A20**选择)

此项是设置Gate A20的状态。A20 涉及到扩展内存的首个64KB。若您选 择缺省值Fast, Gate A20就由端口92或芯片组指定的方法来控制加速系统 性能。若选择Normal,A20就由键盘或芯片组硬件控制。

## **Typematic Rate Setting**(键盘输入的速率设定)

此项用来控制键盘输入速率的设置,包括Typematic Rate和Typematic Delay。

#### **Typematic Rate (Chars/Sec)**(字元输入速率,字元**/**秒)

在Typematic Rate Setting开启后,此项允许您设置速率(字元/秒)。设 定值有:6, 8, 10, 12, 15, 20, 24和30。

#### **Typematic Delay (Msec)**(字元输入延迟,毫秒)

此项允许您选择字元与字元之间的时间间隔。设定值有:250, 500, 750和 1000。

## **Security Option**(安全选项)

此项用来设定BIOS密码保护的类型。选项如下:

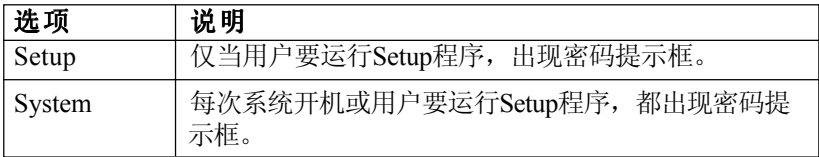

## **APIC Function**(**APIC**功能)

此项允许您控制APIC(高级可编程中断控制器)。由于遵循了PC2001设计 指南,此系统可在APIC模式下运行。启用APIC模式将为系统扩充可用的 IRQ字元。设定值有:Enabled和Disabled。

#### **MPS Table Version**(**MPS**版本)

此项允许您选择操作系统所使用的MPS(多处理器规范)版本。您需要 选择您的操作系统所支持的MPS 版本。要了解所使用的版本,请咨询操 作系统的经销商。设定值为: 1.4, 1.1。

#### **Boot OS/2 for DRAM > 64MB**(在**DRAM**情况下引导**OS/2**)

当允许您在OS/2®操作系统下使用大于64MB的DRAM。当您选择No时, 您不能在内存大于64M时运行OS/2®操作系统。但若您选Yes时则可以。

## **Hard Disk S.M.A.R.T.**(硬盘的智能检测技术)

此项允许您激活硬盘的S.M.A.R.T. (自我监控、分析、报告技术)能 力。S.MA.R.T应用程序是来监控硬盘的状态预测硬盘失败。可以提前将 数据从硬盘上移动到安全的地方。设置为: Enabled, Disabled。

#### **Video BIOS Cacheable**(视频**BIOS**缓冲)

选择Enable允许C0000h至C7FFFh视频的BIOSROM缓冲, 提高视频效 果。可是若有程序写入此存储区域,系统将出错。设定值有: Disabled, Enabled。

# 高级芯片组特性

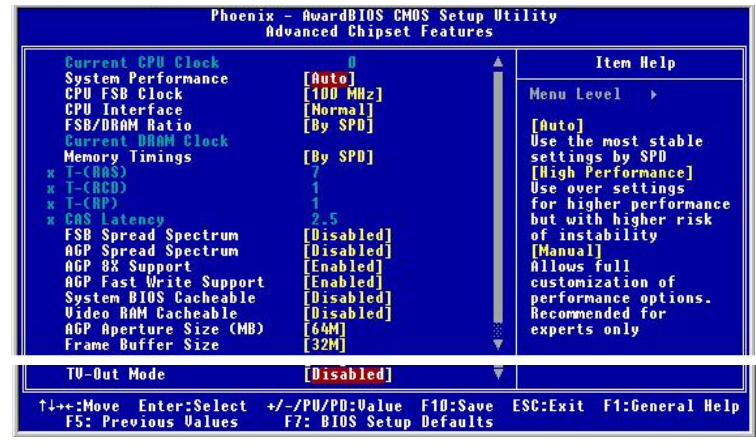

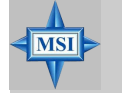

#### 微星提醒您**...**

如果您对芯片组不熟悉请不要修改这些设定。

## **Current CPU Clock**(当前**CPU**时钟)

此项显示了 CPU 当前的时钟频率。(只读)

## **System Performance**(系统性能)

此项允许用户控制系统性能的状态。用户可选择[Auto],通过SPD选择 最稳定的状态。[High Performance]将提高系统性能,但会影响系统稳定 性。[Manual]允许自定义全部性能选项,但仅推荐行家使用。设定值 有: Auto, High Performance, Manual。

# **CPU FSB Clock**(**CPU FSB**时钟)

此项允许您选择CPU前端系统总线的时钟频率。设定值:100~200MHz, 以1 MHz递增。

# **CPU Interface**(**CPU**界面)

此项允许您选择CPU/FSB的参数。设定值: Normal, High Performance。 当您选择[High Performance]时,系统将使用超频的CPU/FSB参数。选择 [Normal]可使用普通模式中的CPU/FSB参数。

#### **FSB/DRAM Ratio**(**FSB/DRAM**倍频)

此项设置控制了CPU FSB时钟和DRAM频率的倍频,以启用CPU时钟频 率和 DRAM 运行在不同的频率组合模式下。请注意不同的设定选项可 能引起CPU FSB时钟的预先调整。设定值有: By SPD, 2:1, 5:3, 3:2, 4:3, 5:4, 6:5, 1:1, 5:6, 4:5, 3:4, 2:3, 3:5, 1:2。

#### **Current DRAM Clock**(当前**DRAM**时钟)

此项显示了已安装的DRAM的时钟频率。(只读)

## **Memory Timing**内存时钟)

选择DRAM时钟是否由DRAM模组中的SPD(串行存在位侦测)EEPROM 控制。设置为SPD,BIOS将自动侦测。设置为Manual允许用户手动配置 DRAM时钟。设定值有:By SPD, Manual, High Performance。

#### **T-(RAS)**(**T-**,**RAS**)

此项控制了DRAM预充电过程的时钟周期数。设定值有:1至15。

#### **T-(RCD)**(**T-**,**RCD**)

当DRAM被刷新,行和列都独立寻址。此设置项目允许您决定从RAS到 CAS的传输时钟。时钟周期越短,DRAM效能越快。设定值有:1至7。

#### **T-(RP)**(**T-**,**RP**)

此项控制了行地址控制器(RAS)预充电的周期值。若允许RAS在DRAM 刷新之前积累电荷的时间不充足,刷新可能不完整且可能导致DRAM保存 数据失败。此项应用仅当系统安装同步DRAM才生效。设定值有:1至7。

#### **CAS Latency**(**CAS**延迟)

此项控制了CAS的延迟,它由RAM接受并开始读指令后的延迟时间所决 定。设定值有:2, 2.5和3。2T是增加系统性能,而3T是增加系统的稳定 性。

## **FSB Spread Spectrum**(**FSB**扩展频谱)

此项允许您控制FSB时钟频率发生器的展频特性。当超频FSB时,请设置 此项为Disabled。设定值有:Disabled, 0.50%, 1.00%。

#### **AGP Spread Spectrum**(**AGP**扩展频谱)

此项允许您控制AGP时钟频率发生器的展频特性。当超频AGP插槽时,请 设置此项为Disabled。设定值有:Disabled, 0.50%。

# **AGP 8x Support**(**AGP 8X**支持)

此项控制了AGP 8X界面的功能。设定值有:Disabled, Enabled。仅当您的 卡支持此功能时,可设置为Enabled。

# **AGP Fast Write Support**(**AGP**快速写支持)

此项控制了AGP快速写的特性。快速写技术允许CPU直接写入图形控制 器,而无需通过系统内存,从而达到了8x的速度。若您的AGP卡支持此项 特性,才可设置此项为Enabled。设定值有:Disabled, Enabled。

## **System BIOS Cacheable**(系统**BIOS**缓存)

选择Enabled可开启F0000h-FFFFFh的系统BIOSROM的缓存, 使得系统效 能提升。但若有任何程序写入此内存区域,系统将出错。设定值有: Enabled, Disabled。

## **Video RAM Cacheable**(视频**RAM**缓存)

选择Enabled开启A0000h-AFFFFh的视频内存(RAM)缓存, 使得系统 效能提升。但若有任何程序写入此内存区域,系统将出错。设定值有: Enabled, Disabled。

## **AGP Aperture Size**(**AGP**口径尺寸)

此项用来控制有多少系统内存RAM可分配给AGP卡显示使用。孔径是用 于图形内存地址空间一部分PCI内存地址范围。进入孔径范围内的主时 钟周期会不经过翻译直接传递给AGP。设定值为:32MB, 64MB, 128MB, 256MB和512MB。

## **Frame Buffer Size**(帧缓冲容量)

Frame Buffer(帧缓冲)是存储视频显示(帧)数据的视频内存。此项用 干决定Frame Buffer(帧缓冲)的内存容量。较大的帧缓冲可以提高视频 性能。设定值有:8M, 16M, 32MB and Disabled。

## **TV-Out Mode**(**TV-Out**模式)

此项可以根据您所在区域的TV代码选择TV-Out模式。设定值有:NTSC-J, NTSC-M, PAL-M, PAL-BDGHI, PAL-N, PAL-NC, Disabled。选择[Disabled] 以禁用TV-Out功能。

# 整合周边

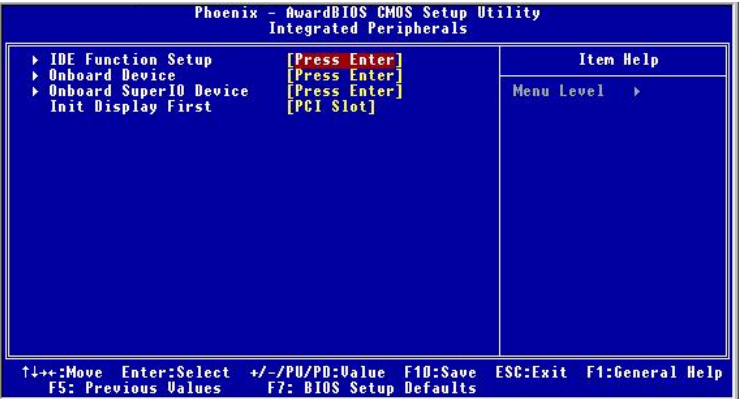

## **IDE Function Setup**(**IDE**功能设置)

按<Enter>进入子菜单并出现如下屏幕:

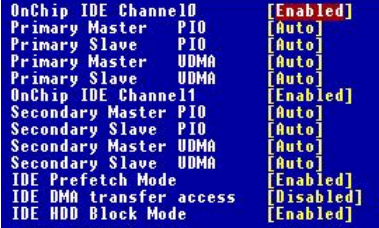

## **OnChip IDE Channel 0/1**(板载**IDE**通道**0/1**)

此整合周边控制器包含一个支持双IDE通道的IDE界面。选择[Enabled] 可分别激活每个通道。设定值有:Enabled,Disabled。

# **IDE Primary/Secondary Master/Slave PIO**(**IDE** 第一**/**第二 主**/**从 **PIO**)

4个IDE PIO(可编程的输入/输出)区域允许您设置PIO模式(0-4)予 每个板载IDE界面所支持的IDE设备。模式0至4可提高性能。在Auto模 式中,系统将自动决定每个设备的最佳模式。设定值有:Auto, Mode 0, Mode 1, Mode 2, Mode 3, Mode 4。

#### **Primary/Secondary Master/Slave UltraDMA**(第一**/**第二 主**/**从 **UltraDMA**)

Ultra DMA/33执行仅当您的IDE硬盘设备支持Ultra DMA/33,且操作 环境包含一个DMA驱动器(Windows 95 OSR2或一个第三方IDE总线 控制驱动器)。如果您的硬盘设备和系统软件都支持Ultra DMA/33, Ultra DMA/66和Ultra DMA/100,选择Auto以启用BIOS支持。设定值 有: Auto, Disabled。

#### **IDE Prefetch Mode**(**IDE**预取模式)

板载IDE界面支持IDE预取模式,以实现更快速的设备访问。当您安 装了一个第一或第二附加的IDE界面, 若此界面不支持预取, 请设 置此项为Disabled。

#### **IDE DMA Transfer Access**(**IDE DMA**传输通道)

此项是用来控制IDE硬盘设备的DMA传输功能。设定值有: Enabled, Disabled。

# **IDE HDD Block Mode**(**IDE HDD**块模式)

块模式也称为块传输,多命令或多扇区读/写。如果您的IDE硬盘设 备支持块模式(多数的新设备支持),选择 Enabled 以自动侦测驱 动设备可支持的每个扇区的块读/写的最佳数值。设定值: Enabled, Disabled。

## **Onboard Device**(板载设备)

按<Enter>进入子菜单并出现如下屏幕:

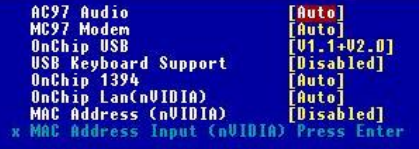

## **AC97 Audio**(**AC97**音频)

选择Auto将允许主板检测是否有音频设备在被使用。如果探测到了音 频设备, 板载的AC'97 (Audio Codec**'**97) 控制器将被启用。如果没 有,控制器将被禁用。若您想使用其它的声卡,请禁用此功能。设定 值有:Auto,Disabled。

#### **MC97 Modem**(**MC**调制解调器)

选择Auto将允许主板检测是否有调制解调器在被使用。如果探测到了 该设备, 板载的MC'97控制器将被启用。如果没有, 控制器将被禁 用。若您想使用其它的调制解调器,请禁用此功能。设定值有: Auto, Disabled。

#### **OnChip USB**(板载**USB**)

此项允许您开启/关闭板载USB控制器。选择[V1.1+V2.0]允许系统支持 USB 1.1和2.0规格。设定值有:Disabled, V1.1, V1.1+V2.0。

#### **USB Keyboard Support**(**USB**键盘支持)

如果您需要在操作系统使用USB界面的键盘,请选择Enabled。设定值 有:Enabled, Disabled。

#### **OnChip 1394**(板载**1394**)

此项允许您开启/关闭板载1394控制器。设定值有:Auto,Disabled。

#### **MAC Lan (nVIDIA)MAC**地址,**nVIDIA**)

设置为[Enabled]可让用户在**MAC**(**NV**)**Address Input**下手动升级 MAC地址。设定值有:Enabled和Disabled。

#### **MAC Address (nVIDIA)**(**MAC**地址,**nVIDIA**)

设置为[Enabled]可让用户在**MAC**(**NV**)**Address Input**下手动升级 MAC地址。设定值有:Enabled和Disabled。

#### **MAC Address Input (nVIDIA)**(**MAC**地址输入,**nVIDIA**)

用户可在此项中作MAC(NV)地址的调节。

#### **Onboard Super IO Device**(板载超级**IO**设备)

按<Enter>进入子菜单并出现如下屏幕:

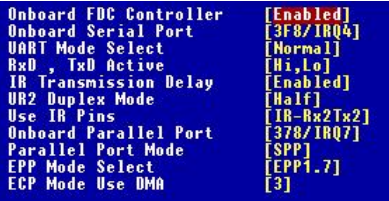

#### **Onboard FDC Controller**(板载**FDC**控制器)

若您的系统装有软盘控制器(FDC)且您要使用它,请选择Enabled。 若您安装附件的FDC或系统无软驱设备,请在此项选择Disabled。设 定值有:Enabled,Disabled。

#### **Onboard Serial Port**(板载串行端口)

为第一和第二个串行端口选择一个地址和相应的中断。设定值有: 3F8/IRQ4, 2E8/IRQ3, 3E8/IRQ4, 2F8/IRQ3, Disabled, Auto。

#### **UART Mode Select**(**UART**模式选择)

此项允许您指定串行端口2的工作模式。可选项有:IrDA, ASKIR, Normal。

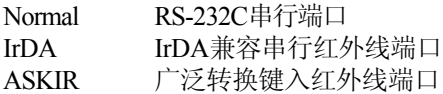

#### **RxD, TxD Active**(接收数据,发送数据 活动)

此项可以控制使用的IR周边设备的接收和传输速率。设定值:Hi/Hi, Hi/Lo, Lo/Hi, Lo/Lo。

#### **IR Transmission Delay**(**IR**传输延迟)

此项决定了转变为接收模式时,IR传输速率是否要延迟。设定值有: Disabled, Enabled。

## **UR2 Duplex Mode**(**UR2**双工模式)

此项控制了IR传输/接收的工作模式。设定值有:Full, Half。在全双工 模式下,允许同步、双向传输/接收。在半双工模式下,仅允许异 步、双向传输/接收。

#### **Use IR Pins**(使用**IR**针脚)

请参考您IR的周边资料以选择TxD和RxD信号的正确设置。可选项 有:  $RxD2/TxD2$ ,  $IR-Rx2Tx2$ 。

#### **Onboard Parallel Port**板载并行端口)

板载超级I/O芯片组中内建了并行端口,提供了Standard, ECP, EPP 特 性。可选项有:

Disabled

3BC/IRQ7 Line Printer port 0(线性打印机端口0) 278/IRO5 Line Printer port 2 (线性打印机端口2)

378/IRO7 Line Printer port 1 (线性打印机端口1)

#### **Parallel Port Mode**(并行端口模式)

SPP : 标准并行端口

EPP : 增强并行端口

ECP : 扩展效能端口

ECP + EPP: 扩展效能端口+增强并行端口

#### **SPP/EPP/ECP/ECP+EPP**

若使用板载并行端口仅为标准并行端口, 请选择"SPP"。要 同时使用板载并行端口于EPP模式,请选择"EPP"。选择 "ECP",此并行端口仅用于ECP模式。选择"ECP+EPP", 可同时使用ECP、EPP模式。

#### **EPP Mode Select**(**EPP**模式选择)

板载并行端口是兼容EPP规格,所以在用户选择板载并行端口于EPP功 能后,屏幕将出现信息: EPP Mode Select。此时, EPP 1.7、EPP 1.9 规格都可被选。

## **ECP Mode Use DMA**(**ECP**模式使用**DMA**)

ECP模式要使用DMA通道,所以要选择板载并行端口的ECP特色。选 择完后,将出现信息:ECP Mode Use DMA。此时用户可在DMA 通 道3或1中作选择。

#### **Init Display First**(原始首要显示设备)

此项可指定哪块VGA卡是您系统的首要显示适配器。设定值有:PCI Slot 和AGP Slot。
# 电源管理特性

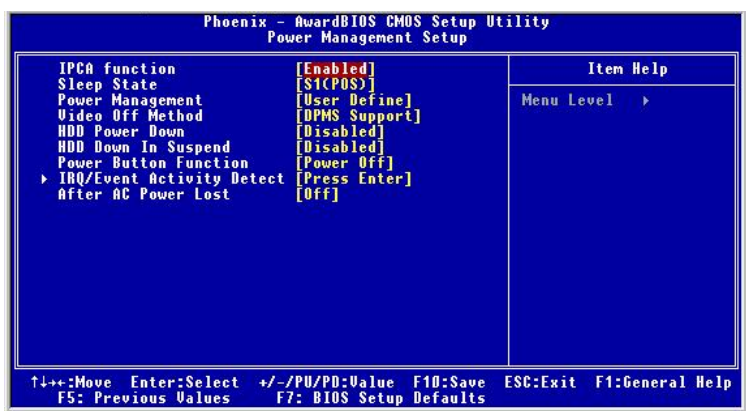

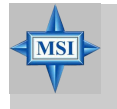

### 微星提醒您**...**

只有当您的BIOS支持S 3睡眠模式时, 在这章里所描述的关 于S 3功能才可以应用。

#### **IPCA Function**(**IPCA**功能)

此项启用 ACPI (高级配置和电源管理界面)功能。若您的操作系统支 持ACPI,例如Windows 98SE/2000/ME,您可选Enabled。可选项有: Enabled, Disabled.

# **Sleep State**(睡眠状态)

此选项设定ACPI功能的节电模式。如果您的操作系统支持ACPI,例如 Windows 98SE/2000/ME, 您可以通过此项的设定选择进入睡眠模式S1 (POS)或者S3(STR)模式。可选项是:

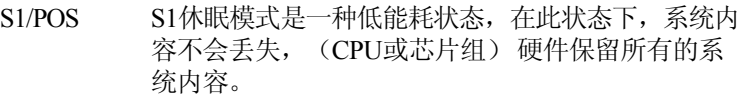

- S3/STR S3 休眠模式是一种低能耗状态, 在此状态下, 仅对主 要部件供电,比如主内存和可唤醒系统设备,并且 系统内容将被保存在主内存。一旦有"唤醒"事件 发生。存储在内存中的这些信息被用来将系统恢复 到以前的状态。
- Auto 系统自动决定何时进入S1或S3状态。

#### **Power Management**(电源管理)

此项允许您选择节电的类型(或程度),并有两个相关模式设定: Suspend Mode和HDD Power Down。电源管理有三种选择:

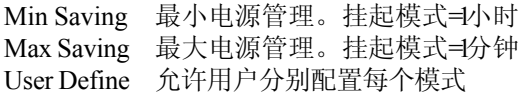

#### **Video Off Method**(关闭显示方法)

此项决定了显示器的方式。

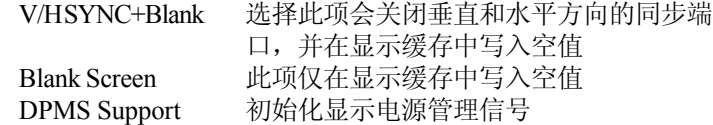

#### **HDD Power Down**(硬盘节电)

若系统长时间侦测不到HDD设备的活动, 硬盘将进入节电状态, 而其 他设备仍保持运行状态。设定值有: Disabled和1至15 Min。

### **HDD Down In Suspend (硬盘在挂起状态)**

此项决定了硬盘在节电模式是否要关闭电源。设定值有:Disabled, Enabled。

### **Power Button Function**(电源按钮功能)

此项设置了电源按钮的功能。设定值有:

Power Off 作为普通的电源按钮 Suspend 当您按下开机按钮时,系统将进入挂起或睡眠状

态,当按下4秒或不止4秒时,系统关机。

#### **IRQ/Event Activity Detect**(**IRQ/**时间活动侦测)

按<Enter>进入子菜单并出现如下屏幕:

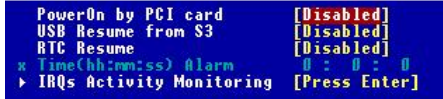

# **PowerOn by PCI card**(**PCI**卡唤醒)

此项指定了当系统侦测到指定的硬盘周边设备的活动或输入信号时, 是否要从节电模式(S1, S3, S4)唤醒。设定值有: Enabled和 Disabled。

# **USB Resume from S3**(**USB**从**S3**唤醒)

此项可使用USB设备把系统从S3(Suspend to RAM)状态唤醒。设 定值有:Enabled和Disabled。

# **RTC Resume**(**RTC**唤醒)

此项可用来设置您机器启动的时间。设定值有:Disabled, Enabled。 **Time (hh:mm:ss) Alarm** 您可以选择系统启动的时、分、秒。

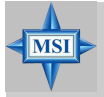

# 微星提醒您**...**

如果您改变了这些设定,必须重启机器直至进入操作系统, 才能使设置生效。

# **IRQ Activity Monitoring**(**IRQ**活动监视)

按<Enter>进入子菜单并出现如下屏幕:

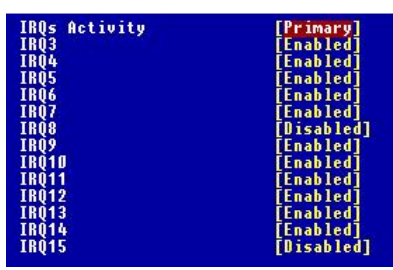

# **IRQs Activity, IRQ3~IRQ15**

IRQ3~IRQ15开启或关闭指定IRQ(中断请求)线的监视。若设置为 [Enabled], 指定的IRQ线活动将阻止系统进入节电模式或阻止系统从 节电模式被唤醒。

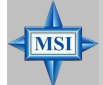

# 微星提醒您**...**

IRQ(中断请求)线是分配到I/O设备的系统资源。当一个I/O设 备需获得操作系统的关注,它会通过占用一个IRQ来发出信号。 接收到信号后,当操作系统准备就绪,系统将自行中断而执行 I/O设备的请求服务。

# **After AC Power Lost**(**AC**电源断电之后)

此项可让您设置您的系统意外断电而重启后的状态。可选值有:

- Off 保持机器处于关机状态
- On 保持机器处于开机状态

Last State 将机器恢复到掉电或中断发生前的状态

# **PNP/PCI**配置

此部分描述了对PCI总线系统和PnP(Plug & Play, 即插即用)的配置。 PCI,即外围元器件连接,是一个允许I/O设备在与其特别部件通信时的 运行速度可以接近CPU自身速度的系统。此部分将涉及一些专用技术术 语,我们强烈建议非专业用户不要对此部分的设置进行修改。

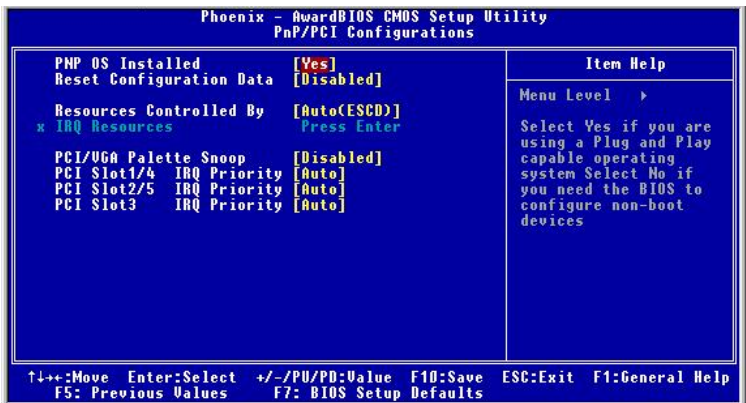

# **PNP OS Installed**(已安装的**PNP**操作系统)

设置为[Yes], BIOS仅初始化用于启动的PnP卡(VGA, IDE, SCSI)。其余 的卡将在PnP操作系统(例Windows 98)中被初始化。若设置为[No], BIOS将初始化所有的PnP卡。因此, 若您的操作系统支持Plug & Play(即 插即用),请选择[Yes]。

#### **Reset Configuration Data**(重置配置数据)

通常您只要保持此项为Disabled。如果您安装了一个新的附加设备,系统 重新配置发生了严重的冲突,使得系统无法启动时,您退出设置而选择 Enabled将重置扩展内存配置数据(ESCD)。设定值有:Enabled和 Disabled。

# **Resource Controlled By**(资源控制)

Award即插即用BIOS具有自动配置所有启动设备和即插即用设备的效能。 但此效能仅在您的操作系统支持即插即用(例Windows® 95/98)才生效。 若您选择"manual", 则通过进入每个子菜单(子菜单有">"标识)手 动配置资源。设定值有:Auto (ESCD), Manual。

### **IRQ Resources**(**IRQ**资源)

此项仅在Resources Controlled By设置为Manual才生效。

按<Enter>,您可进入每项的子菜单。IRQ资源列出了 Resources list IRQ 3/ 4/5/7/9/10/11/12/14/15以让用户根据使用IRQ的设备类型来设置每个IRQ的类 型。设定值有:

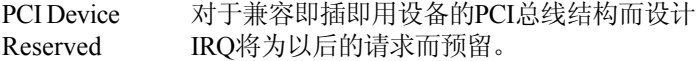

### **PCI/VGA Palette Snoop**(**PCI/VGA**调色板侦测)

当设置为Enabled,工作于不同总线上的VGA设备可在不同的显示设备的不 同调色板上处理来自CPU的数据。在PCI设备中命令缓存器中的第五位时 VGA调色板侦测位(0是禁用)。例,若计算机中有两个VGA设备(一个 是PCI, 一个是ISA), 设定方式如下:

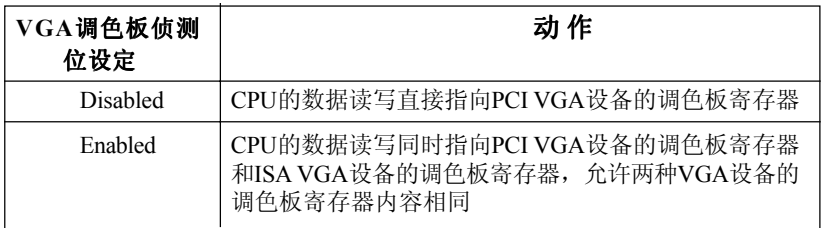

若系统中安装的任何ISA适配卡要求VGA调色板侦测,此项必须设置为 Enabled。

# **PCI Slot 1/4, 2/5, 3 IRQ Priority**(**PCI**插槽**1/4, 2/5, 3 IRQ**优先权)

此项规定了每个PCI插槽的IRQ值,设定值有: 3, 4, 5, 7, 9, 10, 11, 12, 14, 15和 Auto。选择Auto允许BIOS自动位PCI插槽分配IRQ值。

# **PC**健康状态

此项描述了监控目前的硬件状态包括CPU/系统温度,CPU风扇转 速、核心电压等。硬件监控的前提是主板上有相关的硬件监控机制。

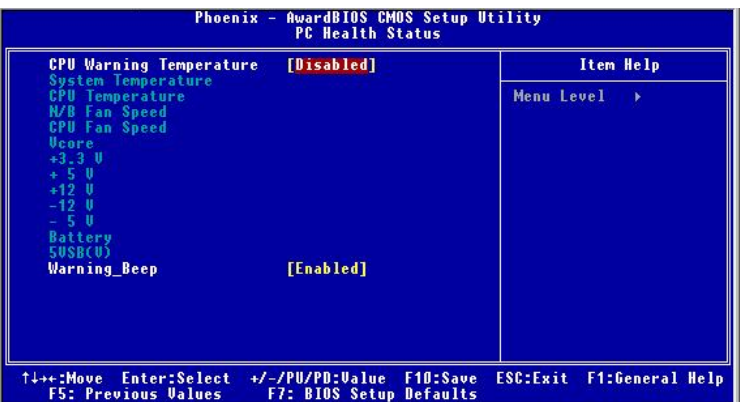

# **CPU Warning Temperature**(**CPU**温度报警)

此项用来设置CPU过热报警的功能。如果CPU达到了设置的温度限度, 系统将出现警告信息,以避免CPU温度过高的问题。设定值:Disabled, 50°C/122°F,53°C/127°F,56°C/133°F,60°C/140°F,63°C/145°F,66°C/151°F和70°C/ 158o F。

# **System/CPU Temperature, NB/CPU Fan Speed, Vcore, 3.3V , +5V, +12V , -12V, -5V, Battery, 5VSB(V)**

此项显示目前所有硬件设备和元器件如CPU电压、温度和所有的风扇速 度。

### **Warning Beep**(警告蜂鸣声)

此项决定了若有警告信息出现(例如系统温度过高或机箱侵入事件发 生)是否要发出蜂鸣声。设定值有:Enabled和Disabled。

# 频率**/**电压控制

此菜单可以让您控制频率/电压的设定。

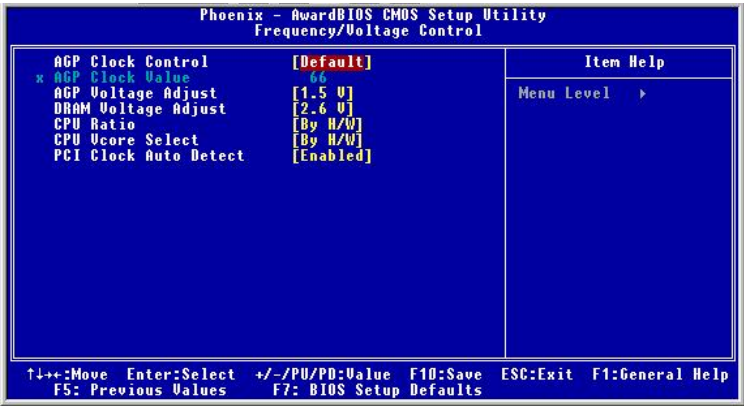

### **AGP Clock Control**(**AGP**时钟控制)

此项允许用户手动设置或缺省设置AGP时钟。可选项:Default, Manual。

# **AGP Clock Value**(**AGP**时钟值)

当**AGP Clock Control**设为Manual,用户可在66和120之间调节DEC值。

# **AGP Voltage Adjust**(**AGP**电压调整)

AGP电压可在此项作调整,允许您在超频时提高AGP显卡的性能,但这 样会影响到系统的稳定性。

# **DRAM Voltage Adjust**(**DRAM**电压调整)

调整DDR电压可提高DDR速率。但这样的调整会影响系统的稳定性,所 以建议您不要改变默认设置作为长期使用。

# **CPU Ratio/CPU Vcore Select**(**CPU**倍频**/CPU**核心电源选择)

此项用于调整CPU时钟倍频(ratio)和CPU核心电压(Vcore)。此项为 用户提供了系统超频的工具。

# **PCI Clock Auto Detect**(**PCI**时钟自动侦测)

此项允许BIOS自动侦测PCI设备并设置PCI插槽的时钟。设定值有: Enabled, Disabled。

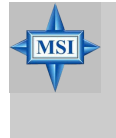

# 微星提醒您**...**

改变CPU核心频率/电压将导致系统不稳定;因此,不建议 您改变默认设置作为长期使用。

# 载入高性能**/BIOS**设置缺省值

主菜单上这两个选项允许用户为BIOS加载性能优化缺省值和BIOS设定缺 省值。性能优化缺省值是主板制造商设定的优化性能表现的特定值,但 可能会对稳定性有所影响。而BIOS设定缺省值也是主板制造商设定的能 提供稳定系统表现的设定值。

如果您选择加载Load High Performance Defaults(性能优化缺省值), 屏 幕将显示以下信息:

> Load High Performance (Y/N)? N WARNING! This default might have<br>potential reliability risk.

按Y 键加载性能优化缺省值,可优化系统的性能表现。

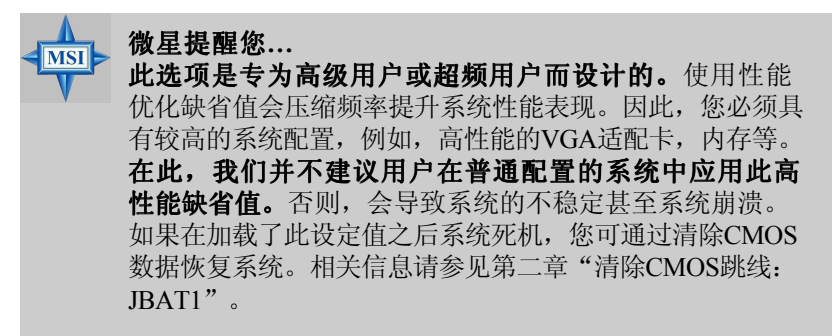

当您选择Load BIOS Setup Defaults, 将会弹出以下信息:

Load BIOS Setup Defaults (Y/N)? N

按Y键加载BIOS设定缺省值,可提供稳定的系统性能表现。

# 设定管理员**/**用户密码

当您选择此功能,以下信息将会出现在屏幕上:

#### Enter Password:

输入密码,最多八个字符,然后按<Enter>键。现在输入的密码会清除所有 以前输入的CMOS 密码。您会再次被要求输入密码。再输入一次密码,然 后按<Enter>键。您可以按<Esc>键,放弃此项选择,不输入密码。

要清除密码,只要在弹出输入密码的窗口时按<Enter>键。屏幕会显示一 条确认信息,是否禁用密码。一旦密码被禁用,系统重启后,您可以不 需要输入密码直接进入设定程序。

一旦使用密码功能,您会在每次进入BIOS设定程序前,被要求输入密 码。这样可以避免任何未经授权的人改变您系统的配置信息。

此外,启用系统密码功能,您还可以使BIOS在每次系统引导前都要求输 入密码。这样可以避免任何未经授权的人使用您的计算机。用户可在高 级BIOS 特性设定中的Security Option (安全选项)项设定启用此功能。 如果Security Option设定为System,系统引导和进入BIOS设定程序前都 会要求密码。如果设定为Setup 则仅在进入BIOS设定程序前要求密码。

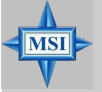

# 微星提醒您**...** 关于管理员密码和用户密码**:** Supervisor password: 能进入并修改BIOS设程序。 User password: 只能进入,但无权修改BIOS设 定程序。

# 附录**A**:使用**4-**或**6-**声道音频功能

您可以安装NVIDIA nForce系统驱动以实现4-/6-声道音频功能。此 部分会指导您如何安装和使用主板上的4-/6-声道音频功能。

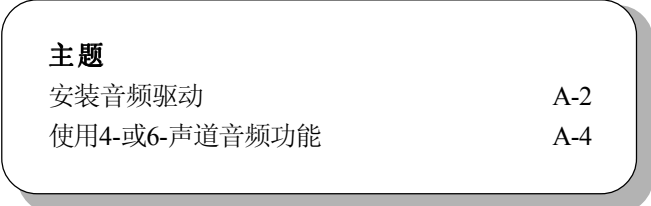

# 安装音频驱动

# 在**Windows 98SE/ME/2000/XP**下安装

在Windows® 2000下,您必须先安装Windows® 2000 Service Pack2或 更新的版本。

以下操作是基于Windows® XP环境, 如果您在其他的操作环境下安 装,可能会有细微的差别。

*1.* 将光盘放入CD-ROM中,会自动出现安装界面。

# *2.* 点击**NVIDIA nForce System Drivers**。

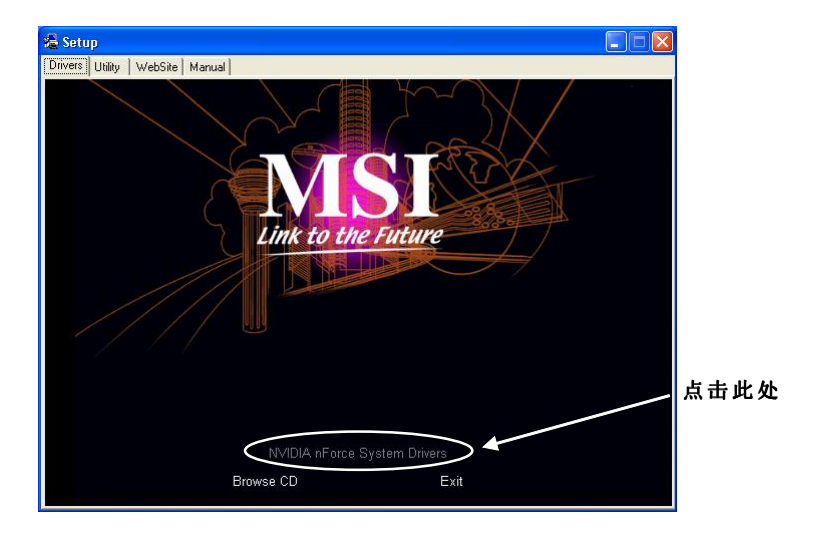

# *3.* 点击**Next**以开始安装。

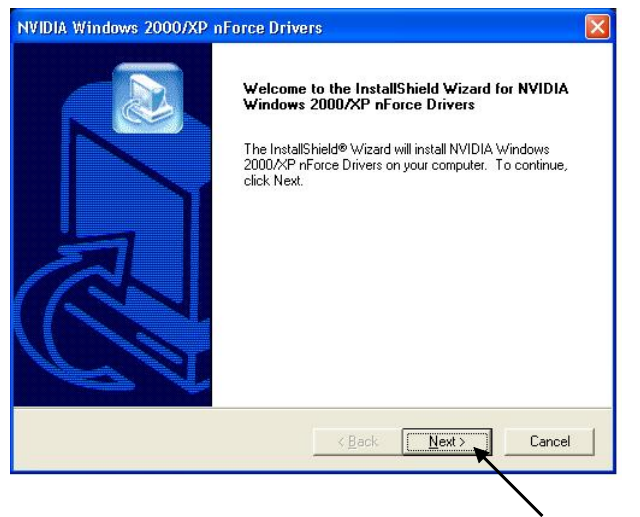

点击此处

*4.* 点击**Finish**以重启系统。

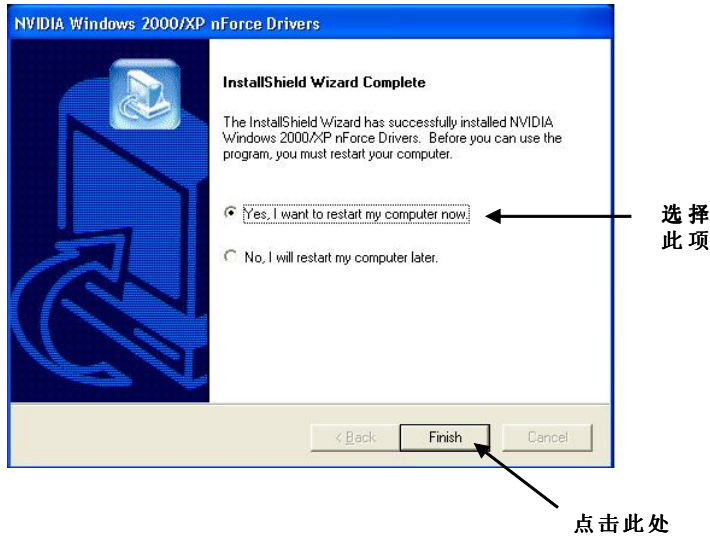

# 使用**4-**或**6-**声道音频程序

安装驱动程序之后,您就可使用4-/6-声道的功能了。首先连接4 或6 个音箱到相应的音频接口上,然后在软件中选择4 或6 声道音频设置。

两种方法来使用此项功能并且将音箱连接到您的计算机上。

# ■ 使用选配的**S-Bracket**

如果您主板支持S-Bracket且已安装了S-Bracket,您就可以连接 两个音箱到后面板上的Line-Out接口上,剩下的接到S-Bracket 挡板。

# ■ 仅使用后置面板

如果您没有S-Bracket, 您可以连接所有的音箱到后面板的音频 接口上。

# 对于**MCP2-T**

# 使用选配的**S-Bracket**挡板

S-Bracket挡板集成了SPDIF (Sony & Philips 数字界面)和模拟LINE OUT接口。有了这个选配件,用户就能在连接音箱到接口的时候决定使用 数字音频输出还是模拟音频输出。

阅读如下描述在软件中正确设置多声道音频功能模式,并且将您的 音箱正确连接到S-Bracket挡板:

# 在软件中的设置

- 1. 从屏幕右下端的Window条中单击音频图标。
- 2. 点击**Speaker Setup**标签。
- 3. 从**Listening Mode**选择您需要的多声道操作。
	- a. 耳麦输出
	- b. 2-声道立体声音频输出
	- c. 4-声道音频输出
	- d. 6-声道模式支持5.1-音响输出
- 4. 使用S-Bracket挡板时,选择**Analog Output**和**Digital Output**。

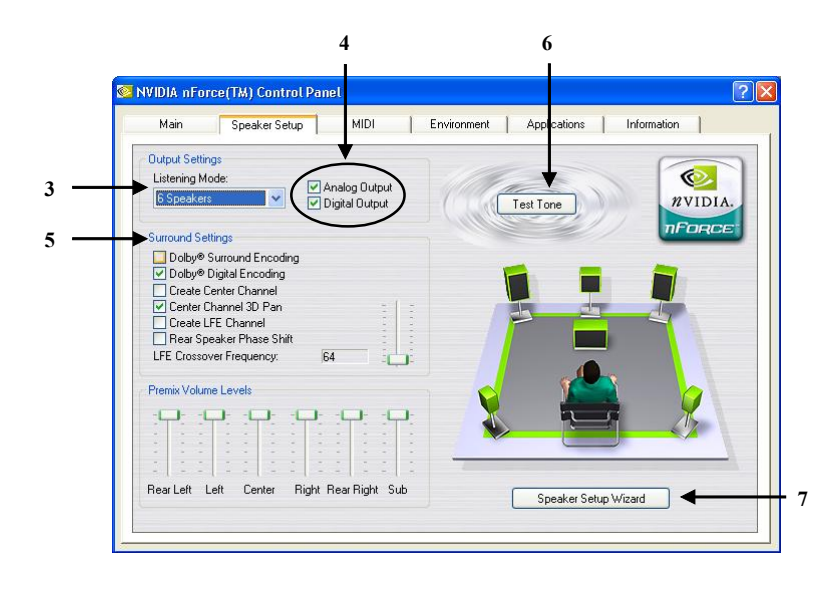

- 5. 根据您的音箱系统,设置**Surround Settings**。
- 6. 如果所有的音箱都已安装,请点击**Test Tone**以自动侦测。
- 7. 点击**Speaker Setup Wizard**,可在控制面板中进行设置。
- 8. 将出现Speaker Setup Wizard对话框。点击**Next**以继续。

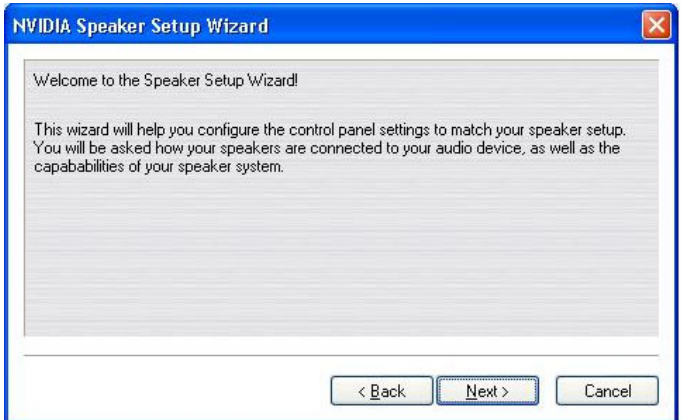

9. 请从列表中选择您所要的聆听模式。

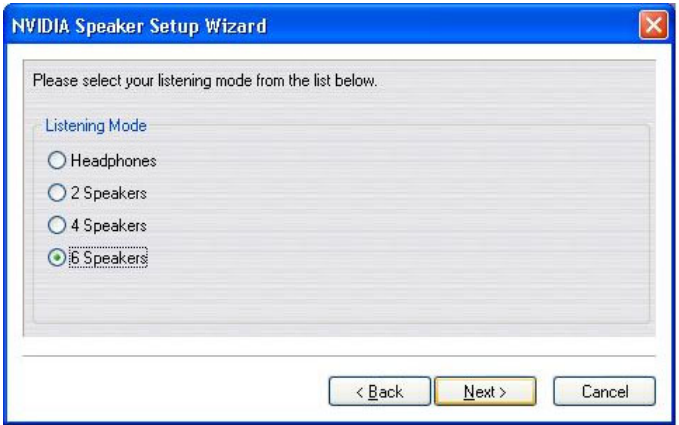

- 10a. 若您使用数字连接,请选择**Digital Output**。点击**Next**以继 续。
- 10b. 若您使用数字连接,请选择**Analog Output**。点击**Next**以继 续。

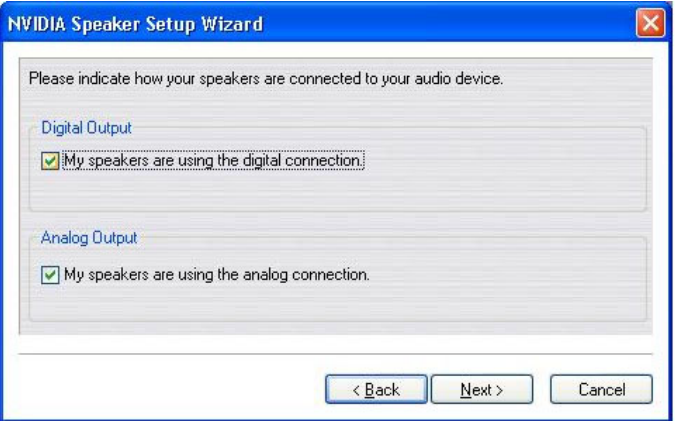

11a. 若您的音箱支持,请选择"My digital speakers support Dolby Digital decoding."以体验5.1声道的音效。点击**Next**。

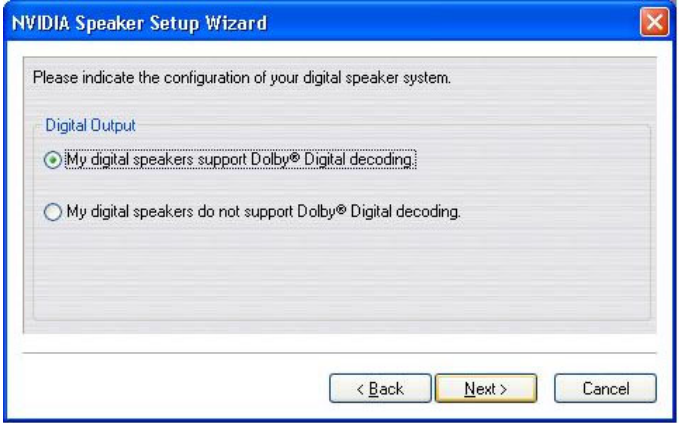

11b-1. 请选择"My analog speakers use a single input and are in Dolby Surround mode.",点击**Next**。

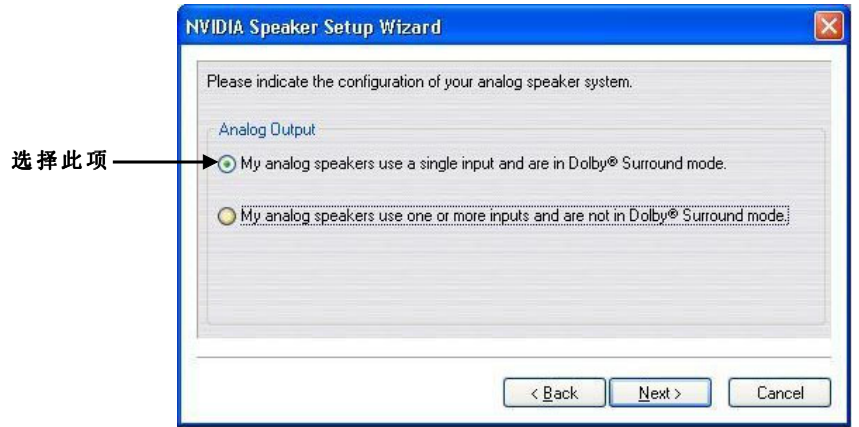

11b-2. 使用点击S-Bracket时,请勿点击**Rear Speakers**和**Center Speaker and Subwoofer**。点击**Next**。

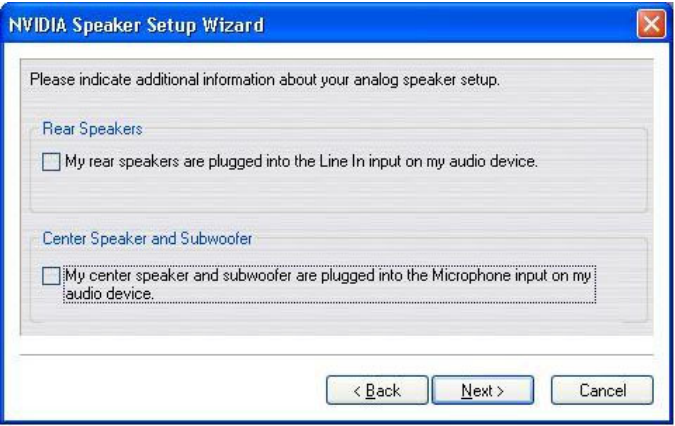

# 12. 点击**Finish**。

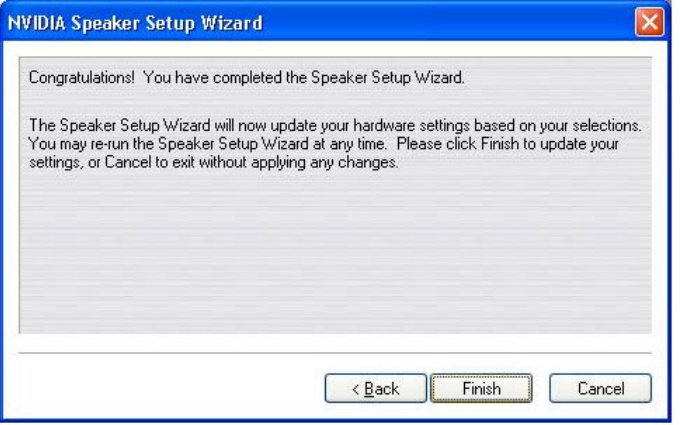

13. 点击**Environment**标签。

14. 请从Environment Presets下拉菜单中选择您所要的环境音效。

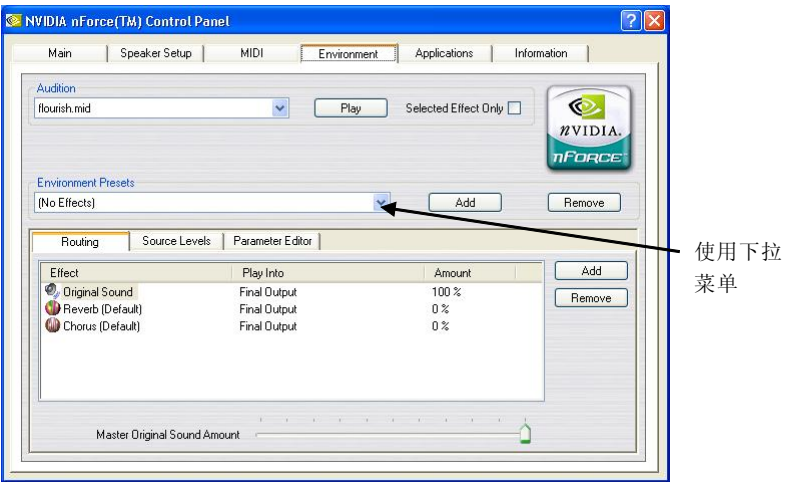

# 连接音箱

当您在软件里已经正确设置了多声道音频功能模式时,您必须按照 软件里的设置将您的音箱连接到正确的插孔里。

# ■ 2-声道立体声音频输出

当选择此模式时, 建议您将音箱连接到后面板的LineOut接口上 而不是S-Bracket挡板上的Line Out接口。

当选择 2-声道模式时,后面板上每个接口的功能请参考下图及 其文字。

# 模拟输出 2009 2009 2009 2009 2009 2010 2021 2022 2023 2024 2025 2020 2021 2021 2022 2023 2024 2025 2026 2027 20

- 1 MIC
- 2 Line In
- 3 Line Out(前置声道) 4 光纤SPDIF插孔
- 
- 5 同轴SPDIF插孔

- $\Box$  MIC 2 Line In
- 3 Line Out(前置声道)
- 4 光纤SPDIF插孔
- 5 同轴SPDIF插孔

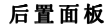

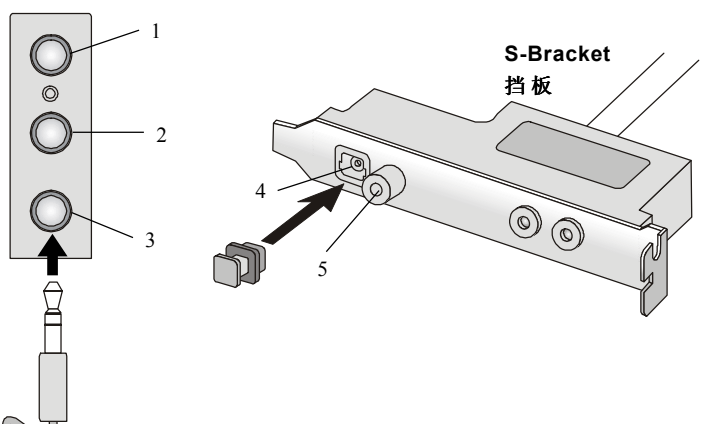

# ■ 4-声道音频输出

当选择此模式时将两个前置音箱插到后面板的 Line Out 接口, 并且将另外两个后置音箱连接到 S-Bracket 挡板上的Line Out 接 口。

当选择4-声道模式时,后面板和 S-Bracket 挡板上每个接口的功 能请参考下图及其文字。

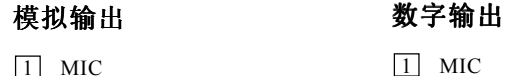

- 2 Line In
- 3 Line Out(前置声道)
- 4 光纤SPDIF插孔
- 5 同轴SPDIF插孔
- 6 Line Out(为中置和重低音 保留, 此处不起作用)
- 7 Line Out(后置声道)

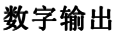

- $\Box$  MIC
- 2 Line In
- 3 Line Out(前置声道)
- 4 光纤SPDIF插孔
- 5 同轴SPDIF插孔
- 6 Line Out(为中置和重低音 保留, 此处不起作用)
- 7 Line Out(后置声道)

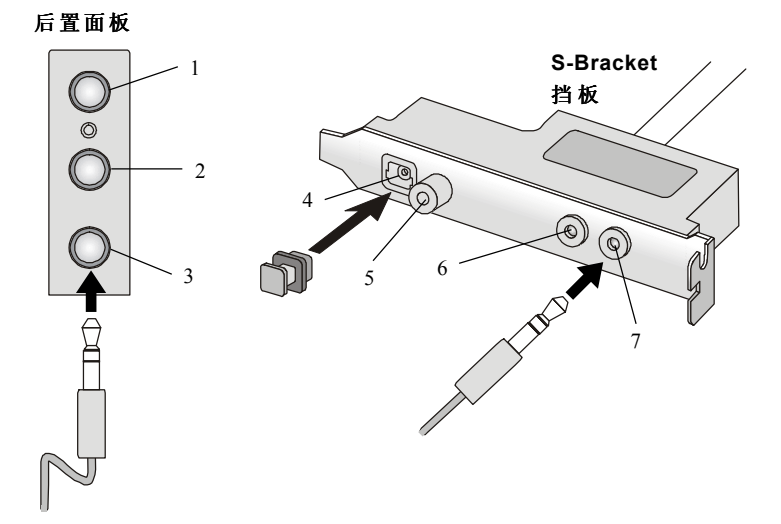

# ■ 6-声道音频模式

当选择此模式时,将两个前置音箱插到后面板的 Line Out 接 口,并且将另外两个后置音箱连接到S-Bracket 挡板上的 Line Out 接口。

当选择6-声道模式时,后面板和 S-Bracket 挡板上每个接口的功 能请参考下图及其文字。

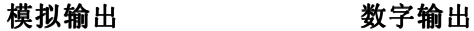

- 1 MIC
- 2 Line In
- 3 Line Out(前置声道)
- 4 光纤SPDIF插孔
- 5 同轴SPDIF插孔
- 6 Line Out(中置和重低音声 道)
- 7 Line Out(后置声道)

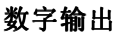

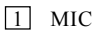

- $\boxed{2}$  Line In
- 3 Line Out(前置声道)
- 4 光纤SPDIF插孔
- 5 同轴SPDIF插孔
- 6 Line Out(中置和重低音声 道)
- 7 Line Out(后置声道)

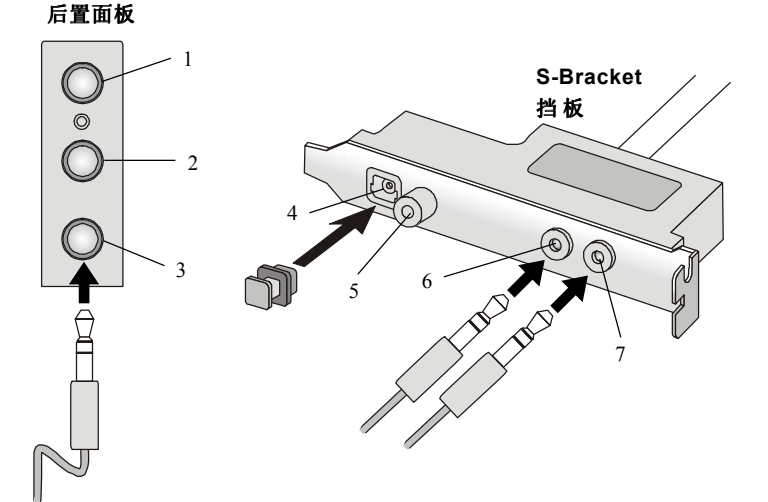

# ■ 数字音频输出

当选择任何多声道音频输出功能模式时,您也可以将您的音箱 连接到S-Bracket挡板上的光纤或者同轴SPDIF接口, 感受数字环 绕音效的效果。

在插入光纤电缆前,先拔掉光塞子。S-Bracket 挡板上每个接口 的功能请参考下图及其文字。

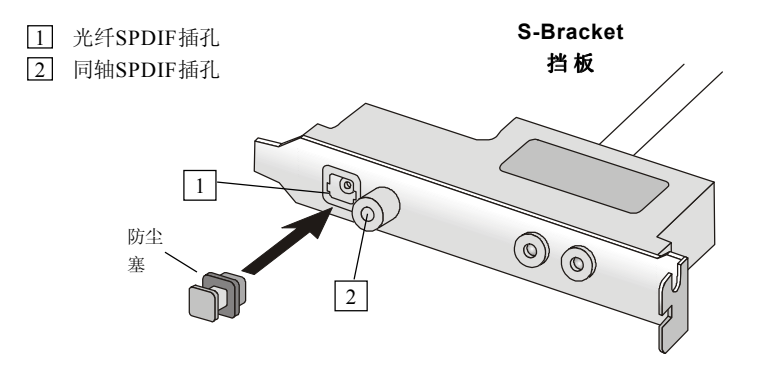

### *MS-6570 ATX* 主板

# 仅使用后置面板

除了提供默认的2-声道模拟音频输出功能外,如果在软件中设置正 确,后面板上的音频接口还提供4-或6-声道模拟音频输出功能。

阅读下面的步骤在软件中正确设置多声道音频功能,并且确保您的 音箱正确连接到您的后面板上了。

# 软件配置

- 1. 点击屏幕右下端的音频图标 。
- 2. 点击**Speaker Setup**标签。
- 3. 请在**Listening Mode**中选择您要的多声道聆听模式。
	- a. 耳麦输出
	- b. 2-声道模式支持立体声-音箱输出
	- c. 4-声道模式输出
	- d. 6-声道模式支持5.1-音箱输出
- 4. 当您仅使用后置面板的话,点击**Analog Output**。

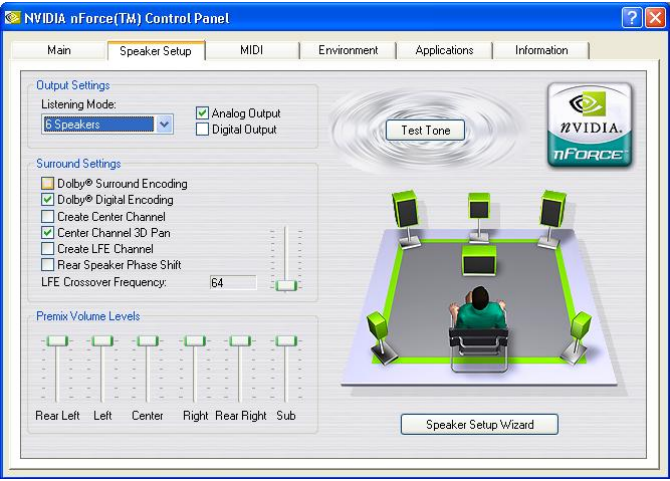

- 5. 根据您的音箱系统,设置**Surround Settings**。
- 6. 如果所有的音箱都已安装,请点击**Test Tone**以自动侦测。
- 7. 点击**Speaker Setup Wizard**,可在控制面板中进行设置。
- 8. 将出现Speaker Setup Wizard对话框。点击**Next**以继续。

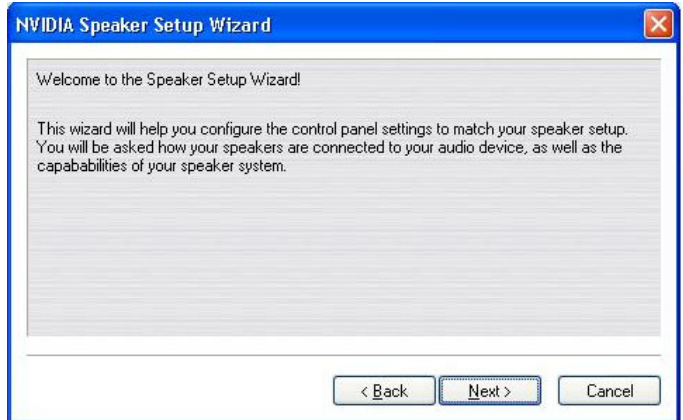

9. 请从列表中选择您所要的聆听模式。

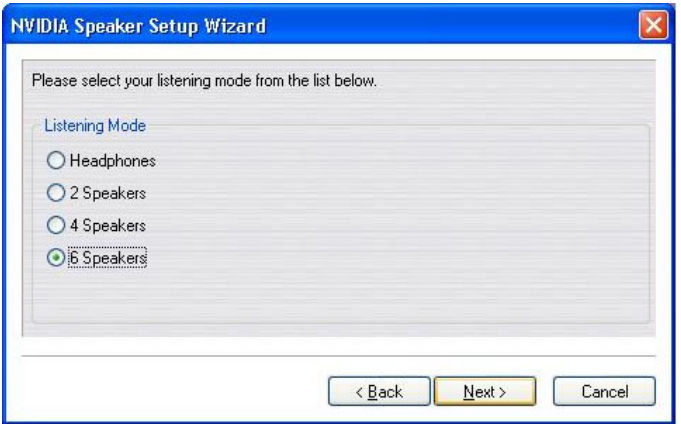

10. 点击**Rear Speakers**和**Center Speaker and Subwoofer**以实现6-声道 音箱设置。点击**Next**。

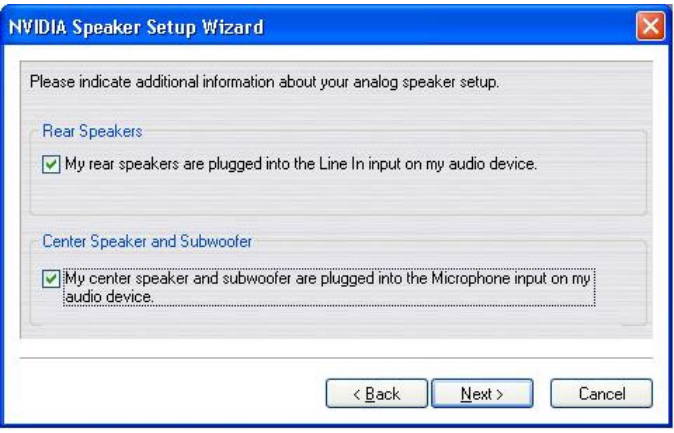

# 11. 点击**Finish**。

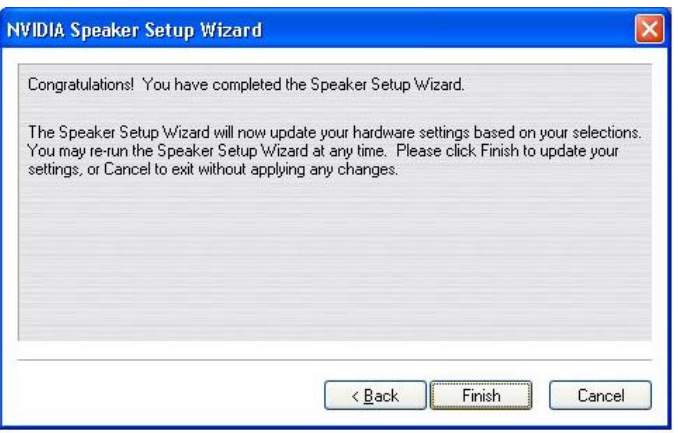

# 连接音箱

当您在软件里已经正确设置了多声道音频功能模式时, 您必须按照 软件里的设置将您的音箱连接到正确的插孔。

# ■ 2-声道立体声音频输出

当选择2 - 声道模式时,后面板上每个接口的功能请参考下图及 其文字。

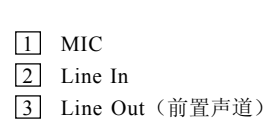

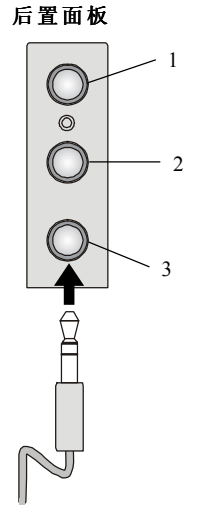

# **4-**声道音频模式输出

在后面板上的音频插孔一般提供 2- 声道的模拟音频输出功能, 然而如果在**No. of Speakers**中选择多声道操作时这些音频插孔就 能转变成4或6声道模拟音频插孔。

当选择 4-声道模式时,后面板上每个接口的功能请参考下图及 其文字。

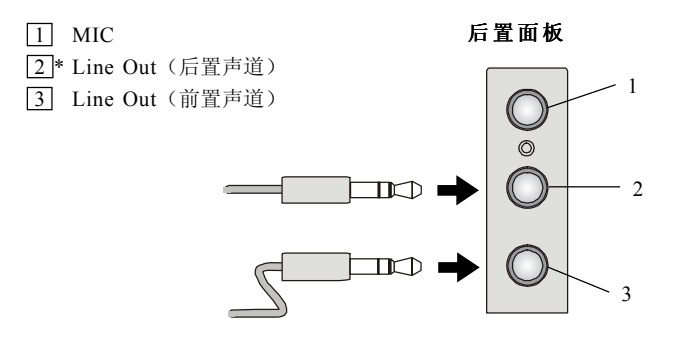

\* 当选择4-声道模拟音频输出时,Line In功能就转变成Line Out功能。

# ■ 6-声道音频模式输出

当选择 6-声道模式时,后面板上每个接口的功能请参考下图及 其文字。

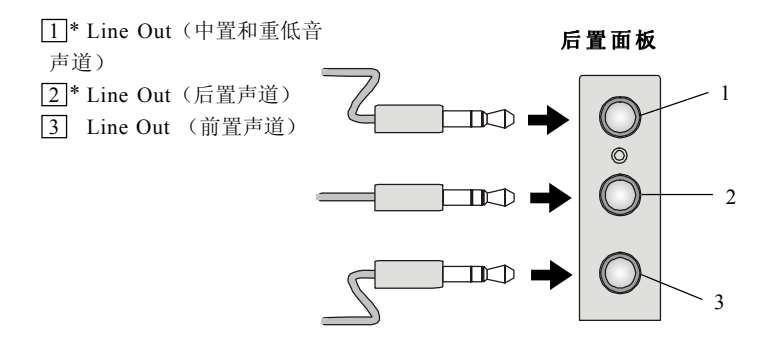

\* 当选择6-声道模拟音频输出模式时,Line In和MIC功能都要转变成 Line Out功能。

# 对于**MCP2**

# 软件配置

1. 点击屏幕右下角的音频图标, Master Volume (音量控制)对话框 将出现。

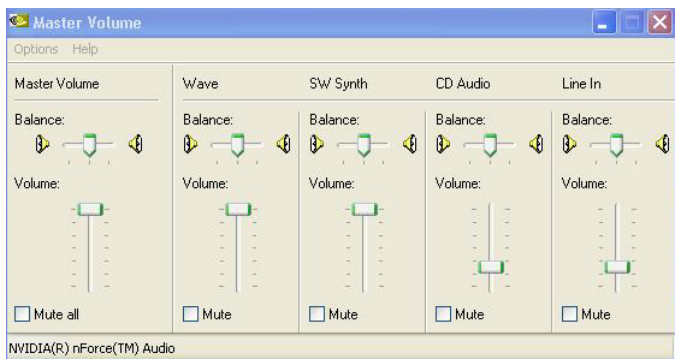

2. 在Options(选项)菜单中,点击**Advanced Controls**。

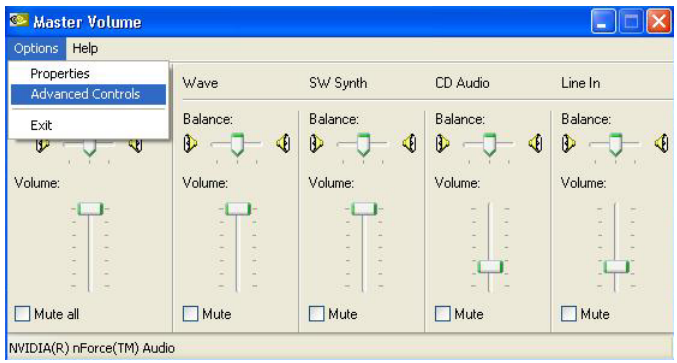

# 3. 点击**Advanced**。

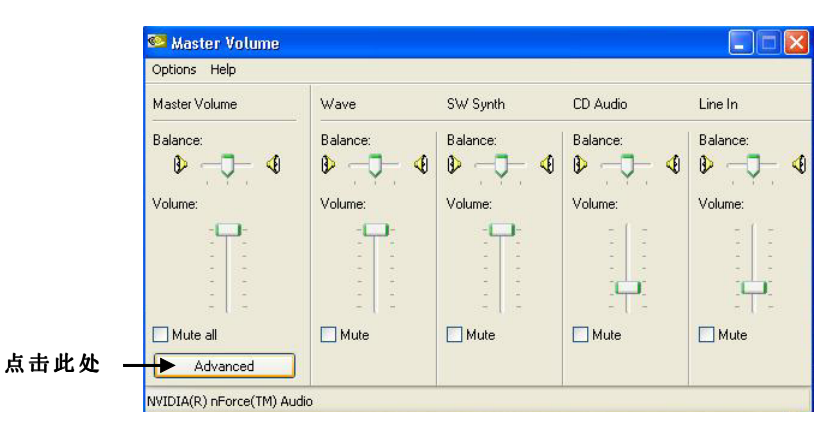

4. 点选**Rear Speakers connected to Line In**和**Center speaker and subwoofer connected to microphone**以实现6-声道音频输出。

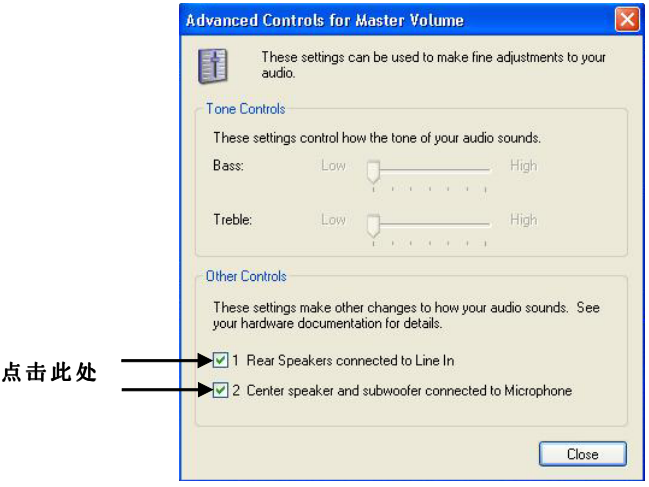

5. 点击**Close**以退出。

# 附录**B**:使用**TV-Out**功能

在您使用TV-Out功能之前,必须先安装TV-Out bracket挡板。根据 描述的指示安装TV-Out bracket挡板和配置显示设置。请注意TV-Out bracket 挡板是与板载图形核心一起工作的。在使用TV-Out bracket挡板时,请勿 把任何VGA卡插入插槽。

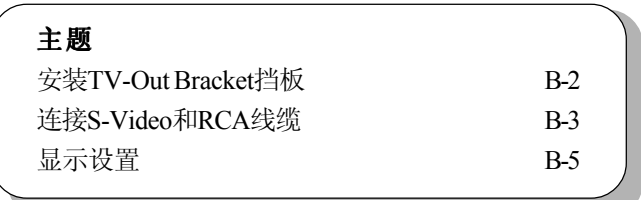

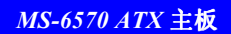

# 安装**TV-Out Bracket**挡板

1. 取出TV-Out bracket挡板。

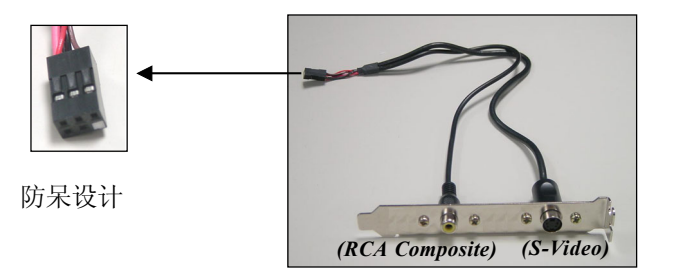

2. 找到主板上TV-out接口(JTV1)。

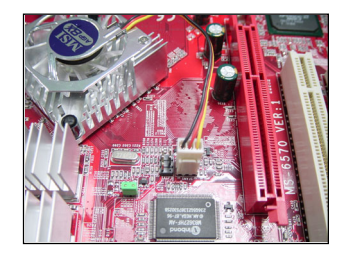

3. 连接TV-Out bracket挡板到此接 口。根据接口针脚布局的防呆设 计,避免误插入。

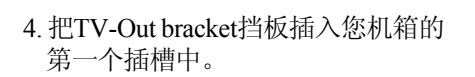

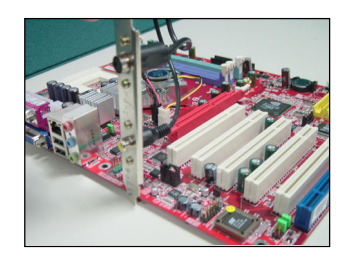

# 连接**S-Video**和**RCA**线缆

# 连接**S-Video**线缆

1. 连接S-Video线缆的一端到TV-Out(S)接头。

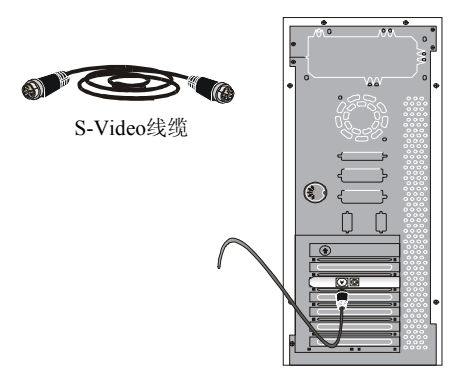

2. 连接S-Video线缆的另一端到电视机。

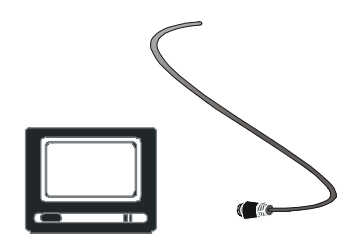

# 连接**RCA**线缆

1. 连接RCA线缆的一端到TV-Out (C)接口。RCA线缆通常是两端都有3个 接头。白色或红色的接头是用于音频传输,而黄色的接头用于视频传 输。

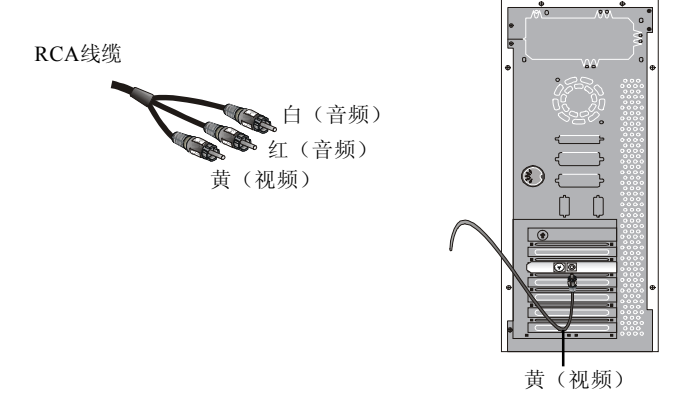

2. 连接RCA线缆的一端到电视机。

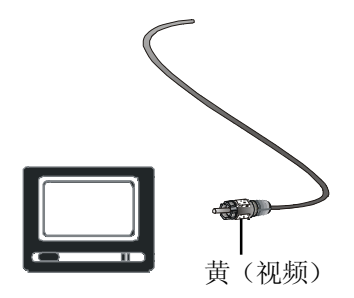

# 显示设置

以下关于显示设置的过程描述是根据Windows XP而设定。Windows 2000/ME/9X的屏幕会有细微差别,但设置过程是一样的。

要启用TV-Out功能,请根据以下步骤:

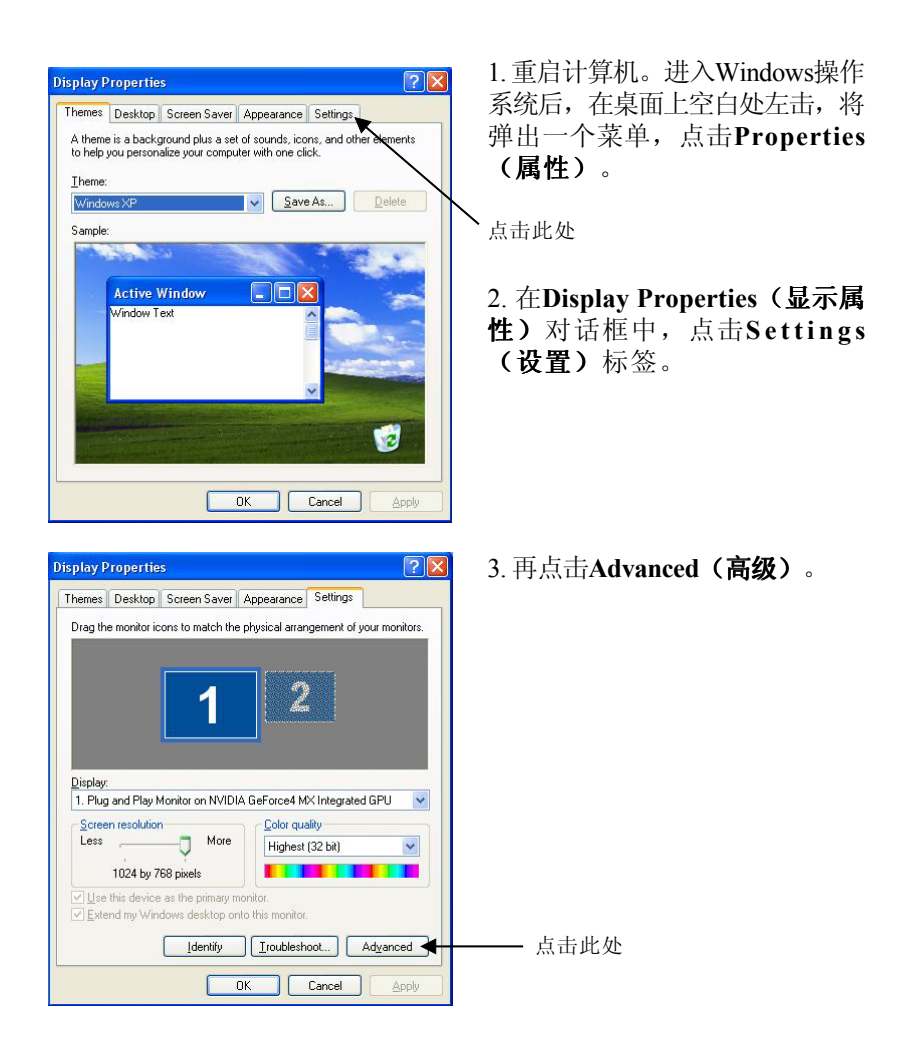
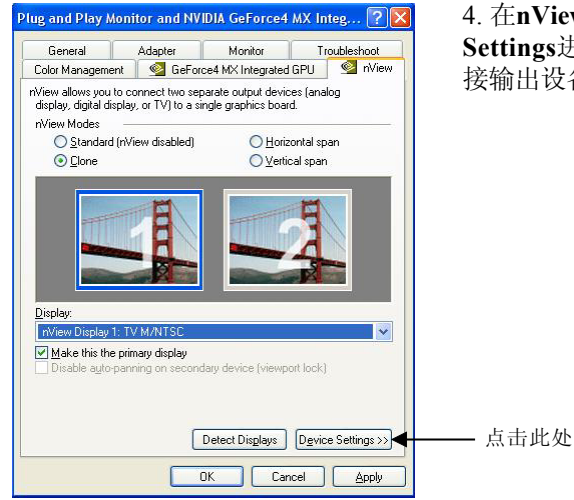

4. 在**nView**标签中,点击**Device Settings**进行设置或改变当前外 接输出设备的相关设置。

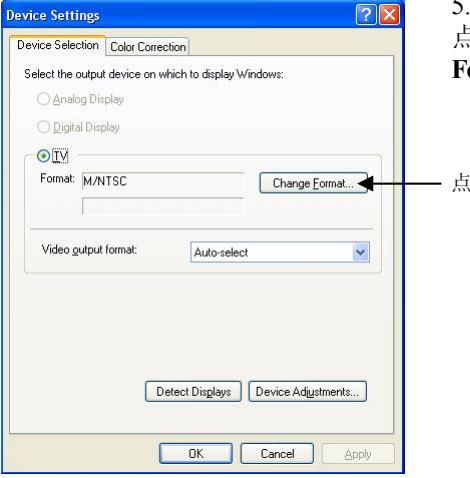

5. 在**Device Selection**标签中,先 点选**T V** ,再点击**Change Format**。

点击此处

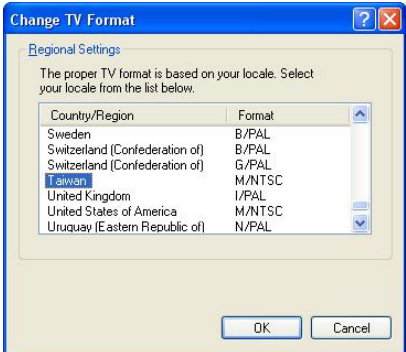

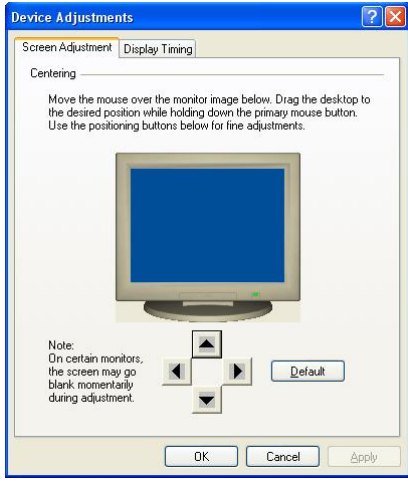

6. 选择您当前的电视机制式。

7. (请参阅步骤4)在**Device Settings**下,点击**Device Adjustments**。在**Screen Adjustment**标 签下,用4个方向箭头来调整屏幕 的位置。

点击**Default**以恢复厂商设置缺省 值。

8. 点击**OK**以退出。